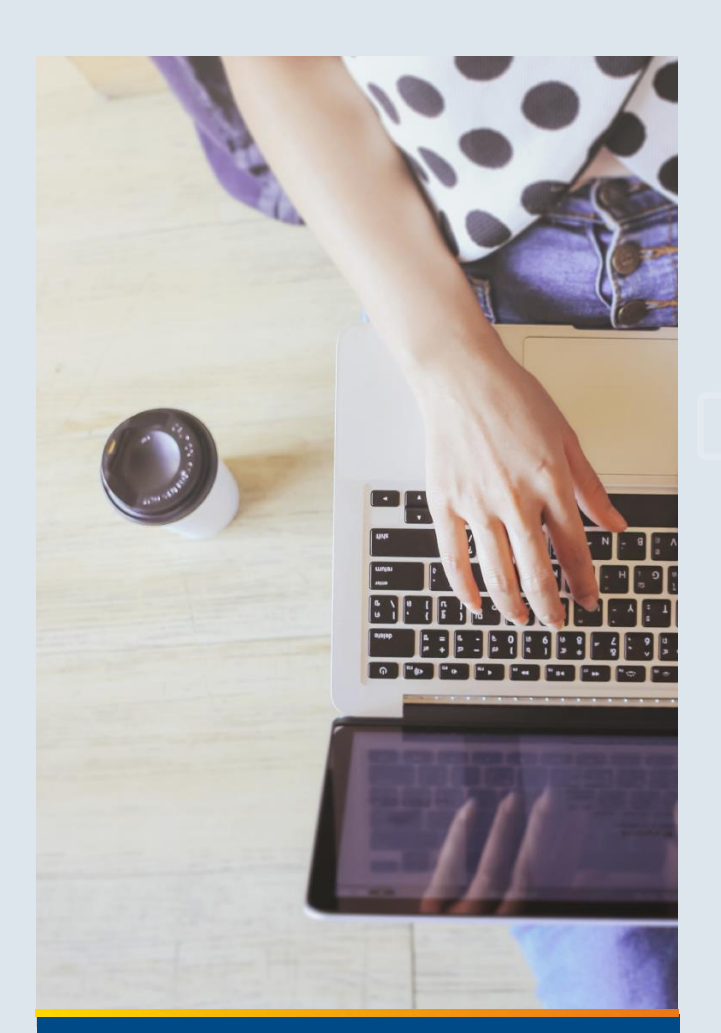

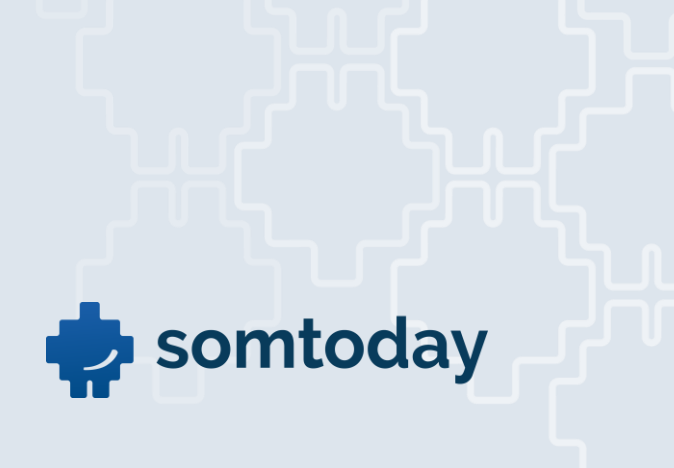

# **Somtoday ELO gebruik**

# 7 februari 2018

Copyright © 2018 Somtoday. Niets uit deze uitgave mag worden verveelvoudigd of openbaar gemaakt door middel van druk, fotokopie, microfilm, geluidsband, magneetdiskette (floppy disk), CD ROM, DVD, Blu-Ray, internetpublicatie of welke andere wijze dan ook zonder voorafgaande schriftelijke toestemming van Somtoday.

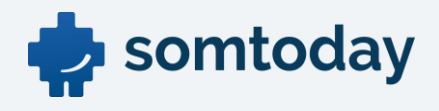

# Inhoudsopgave

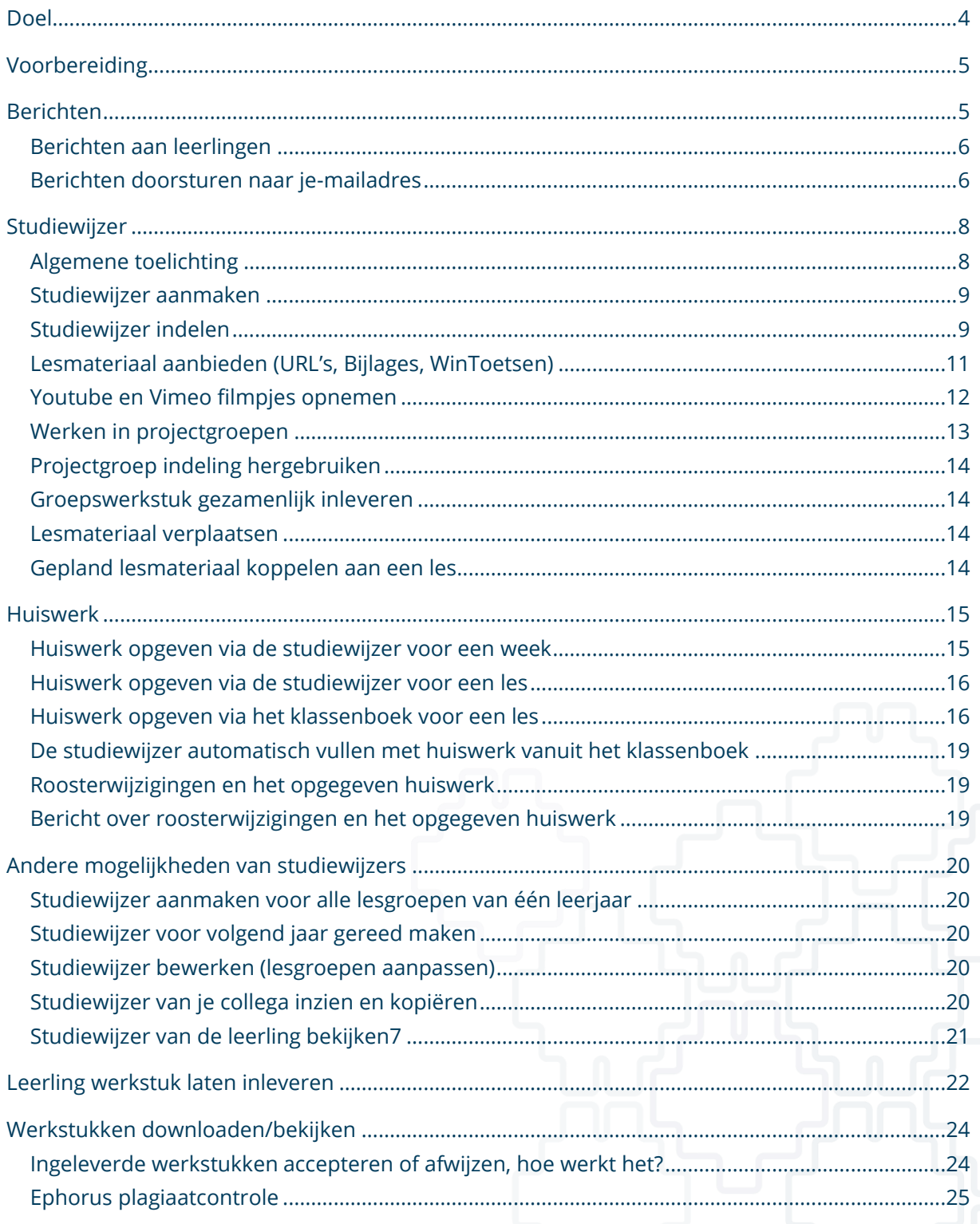

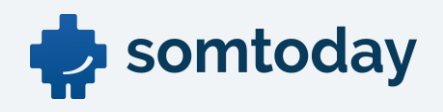

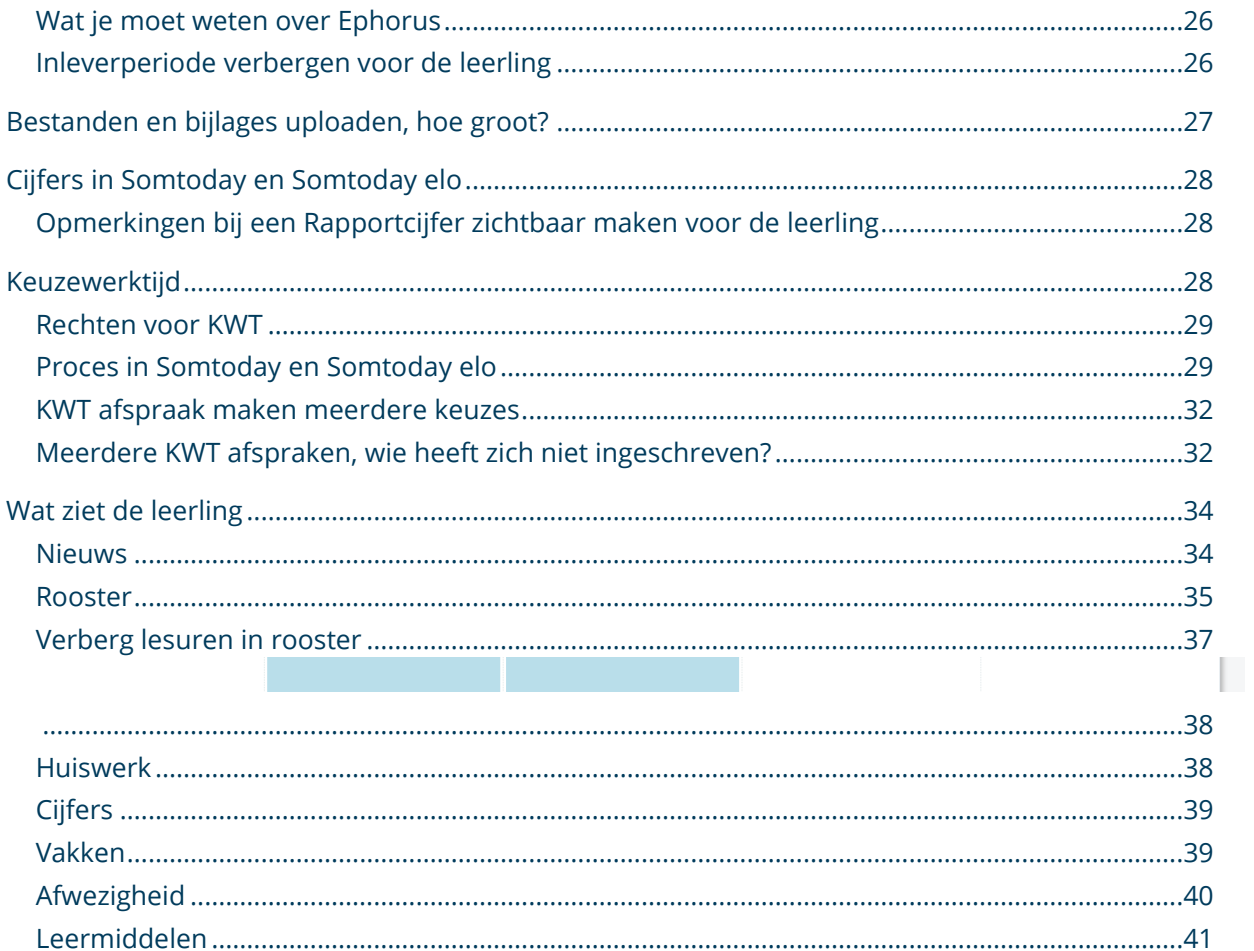

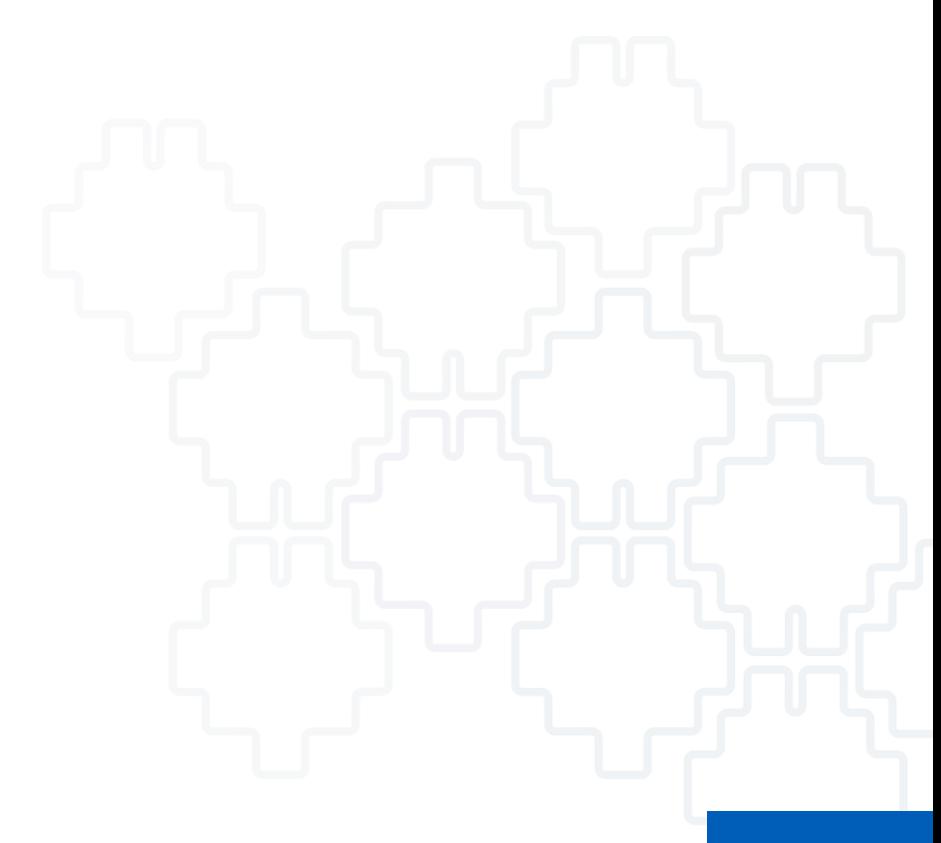

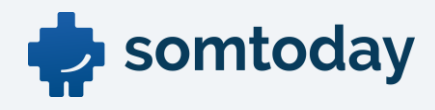

# <span id="page-3-0"></span>Doel

In dit document is beschreven hoe Somtoday gebruikt kan worden door de docent om leerlingen digitaal informatie aan te bieden via Somtoday elo. Somtoday elo is het portaal voor leerlingen en verzorgers om het rooster, cijfers, berichten, en studieplanning in te zien.

Je maakt veelal gebruik van een jaarplanning om je lesmateriaal voor het schooljaar op te delen in stukjes: per week of per periode. Na het lezen van dit document kun je de deze planning digitaal verwerken in Somtoday.

De leerlingen kunnen via Somtoday elo, een portaal rechtstreeks gekoppeld aan jouw Somtoday omgeving jouw gemaakte planning terugvinden. Zo zijn ze altijd goed geïnformeerd over de door jou geplande lessen, inclusief het aangeboden digitaal lesmateriaal.

Naast de planning kun je ook berichten versturen aan de leerlingen, collega's, lesgroepen of stamgroepen, en uiteraard kunnen ze daarop reageren.

Daarnaast kun je via Somtoday de leerling in Somtoday elo de mogelijkheid bieden om werkstukken te uploaden naar jou als docent. Je bekijkt deze werkstukken rechtstreeks in je browser (audio/video of afbeelding) of je kunt ze downloaden (office documenten of andere types bestanden). Het eventuele plagiaat wordt direct zichtbaar als je school gebruik maakt van Ephorus plagiaatcontrole.

Geheel nieuw is het informeren van de leerling over de cijfers. Als je een cijfer of score invoert, aanpast of verwijdert, wordende leerlingen direct geïnformeerd. Dus ook als de administratie een cijfer aanpast, krijgt de leerling daarover bericht.

Al deze onderwerpen vind je duidelijk en helder beschreven in dit document. Vraag de applicatiebeheerder voor verdere uitleg.

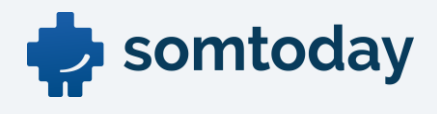

# <span id="page-4-0"></span>Voorbereiding

Om gebruik te kunnen maken van de Somtoday ELO moet de school de betreffende functionaliteit afnemen. Indien dit het geval is wordt de functionaliteit door de servicedesk Somtoday aangezet. Per vestiging kan worden aangegeven welke functionaliteit zichtbaar gemaakt wordt voor de leerling. en ouders

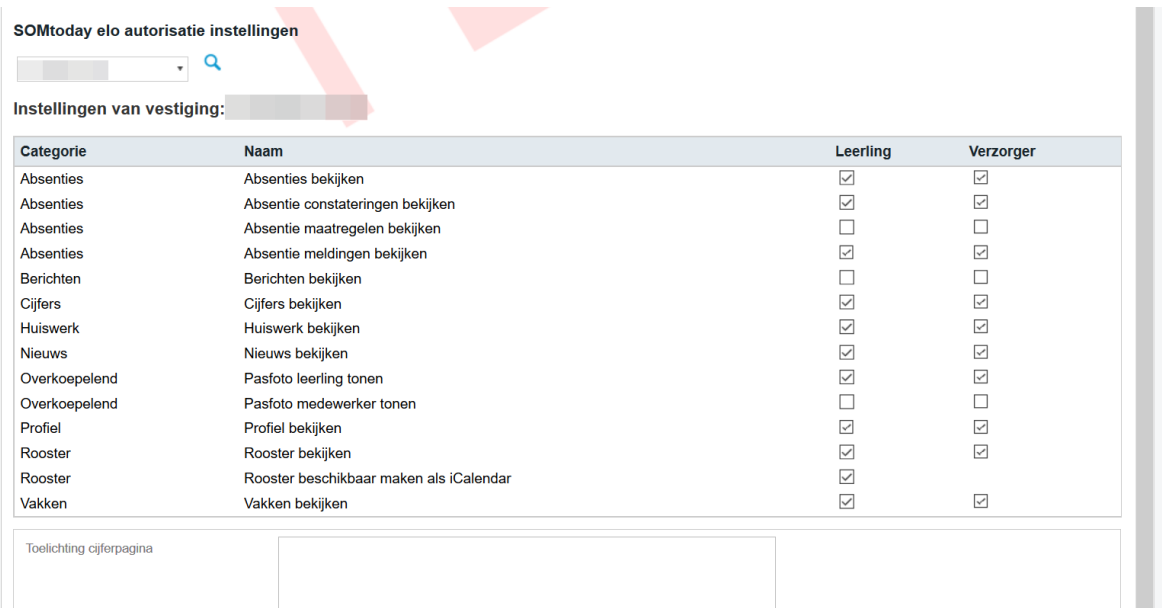

# <span id="page-4-1"></span>Berichten

In Somtoday kun je berichten versturen en ontvangen van en naar leerlingen, verzorgers, collega's, les- en stamgroepen, de vestiging of de hele school. Daarnaast kun je berichten doorsturen naar je eigen e-mailadres.

Hoe: Klik op het envelop-icoontje in de bovenste balk.

Je ziet bij de tab *Inbox* alle ontvangen berichten. Onder het tabje *Outbox* staan de verzonden

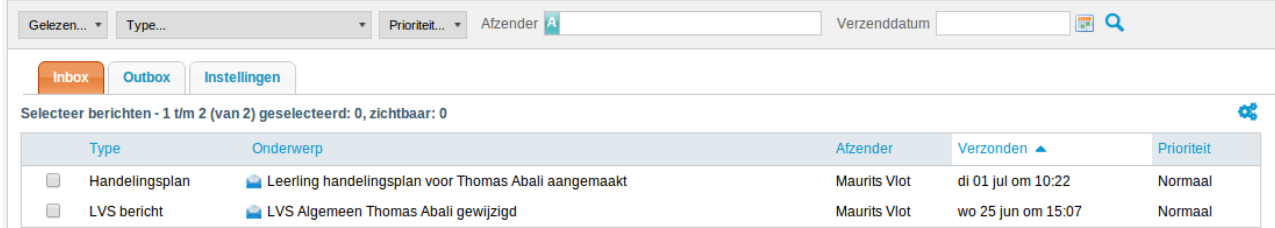

### berichten.

Onderin kun je klikken op Nieuw bericht. Typ de naam in van de personen, de lesgroep, de stamgroep of de vestiging. Selecteer deze en klik op Toevoegen. Eventueel kun je een prioriteit

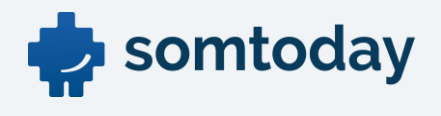

aangeven. Vul het onderwerp en het bericht in. Klik daarna op Verstuur om het bericht te versturen.

# <span id="page-5-0"></span>Berichten aan leerlingen

Een verstuurd bericht aan een leerling ziet er in Somtoday elo als volgt uit.

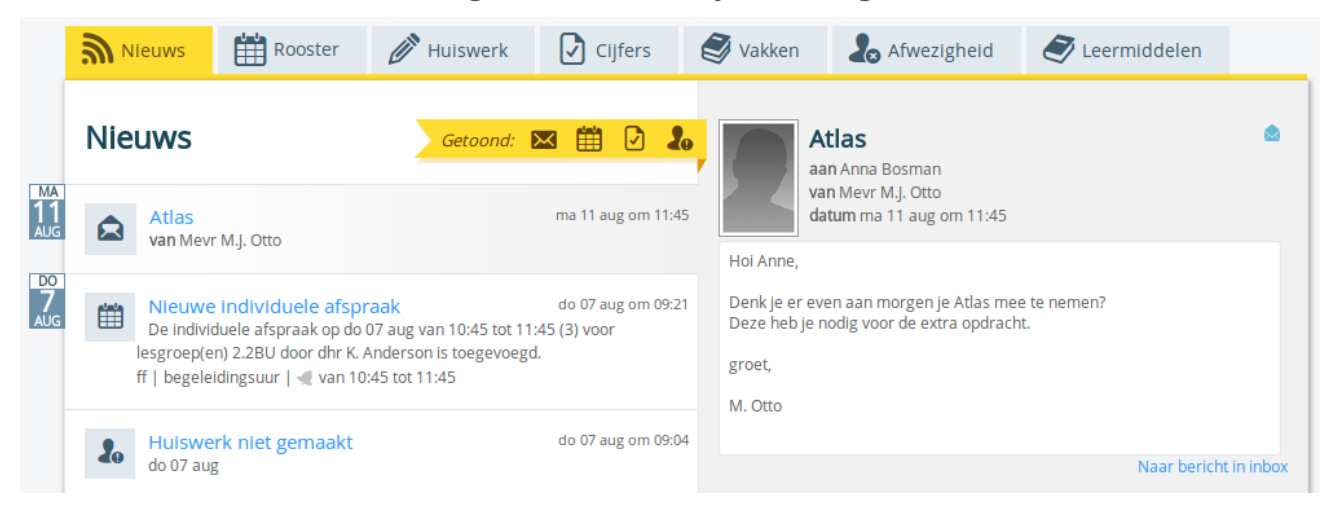

# <span id="page-5-1"></span>Berichten doorsturen naar je-mailadres

Je kunt Somtoday zo instellen dat je een e-mail ontvangt wanneer er een berichtje van leerlingen en collega's in Somtoday voor je klaar staat.

Hoe: Klik op het Berichten knopje, en klik op Instellingen

Als je het scherm *Instellingen* hebt geopend wordt, als je e-mailadres nog niet is vastgelegd op deze pagina, voorgesteld om dit alsnog te doen.

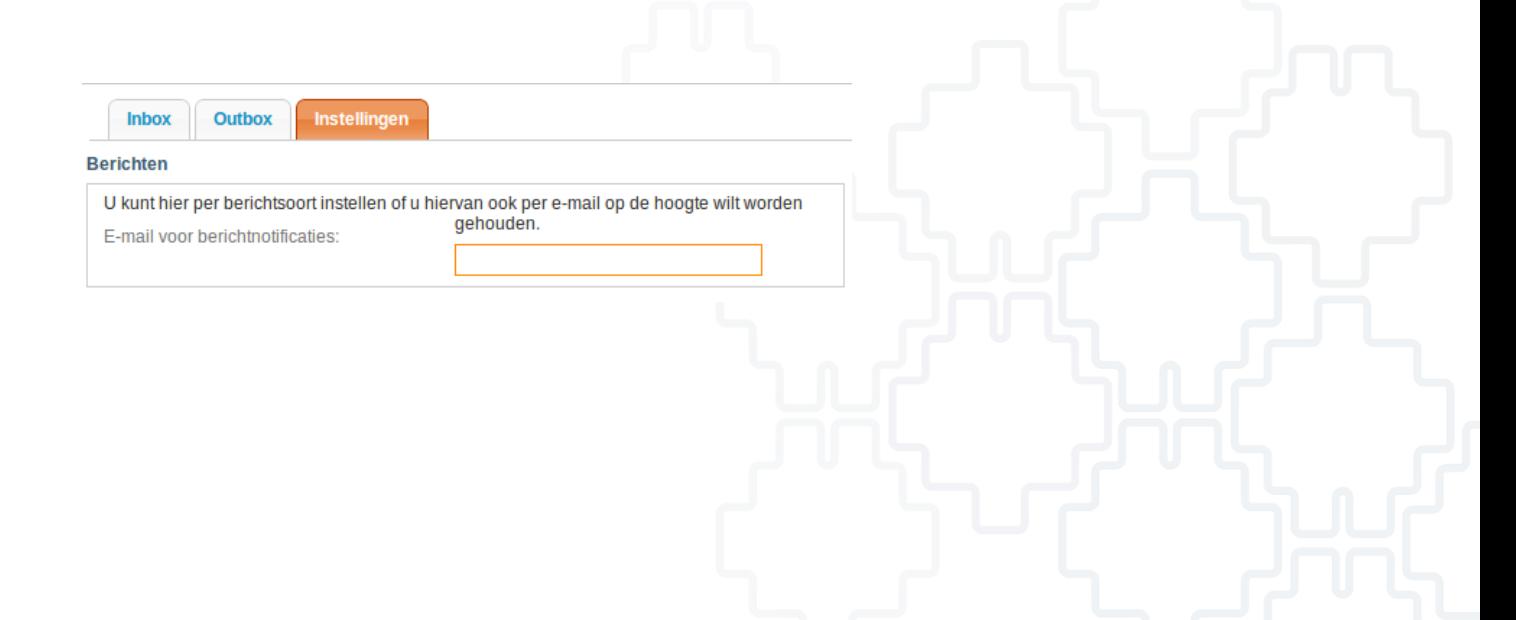

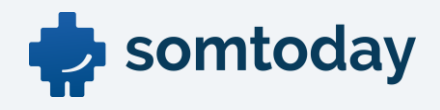

Geef daarna bij *Instellingen* per onderwerp aan of je daarover een e-mail wilt ontvangen. Je moet daarbij opgeven vanaf welke prioriteit het bericht aan je moet worden verstuurd.Kies je voor Laag, dan wordt elk naar jou verzonden bericht met de prioriteit laag (of hogere prioriteit) naar je e-mailadres doorgestuurd. Kies je voor Normaal, dan worden de naar jou verzonden berichten met normale prioriteit of hoger naar je e-mailadres doorgestuurd. Berichten met een lage worden niet naar je e-mailadres doorgestuurd. Idem bij de andere statussen.

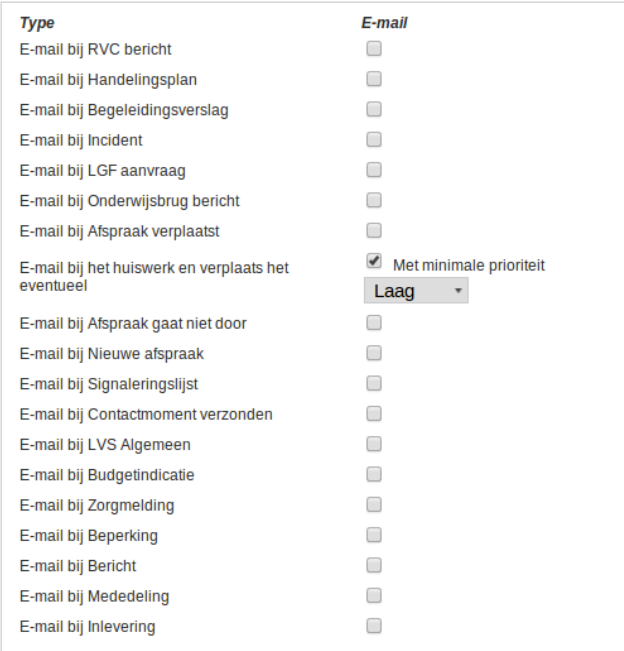

Berichten naar leerlingen en verzorgers worden niet doorgestuurd naar het emailadres van de leerling/verzorger.

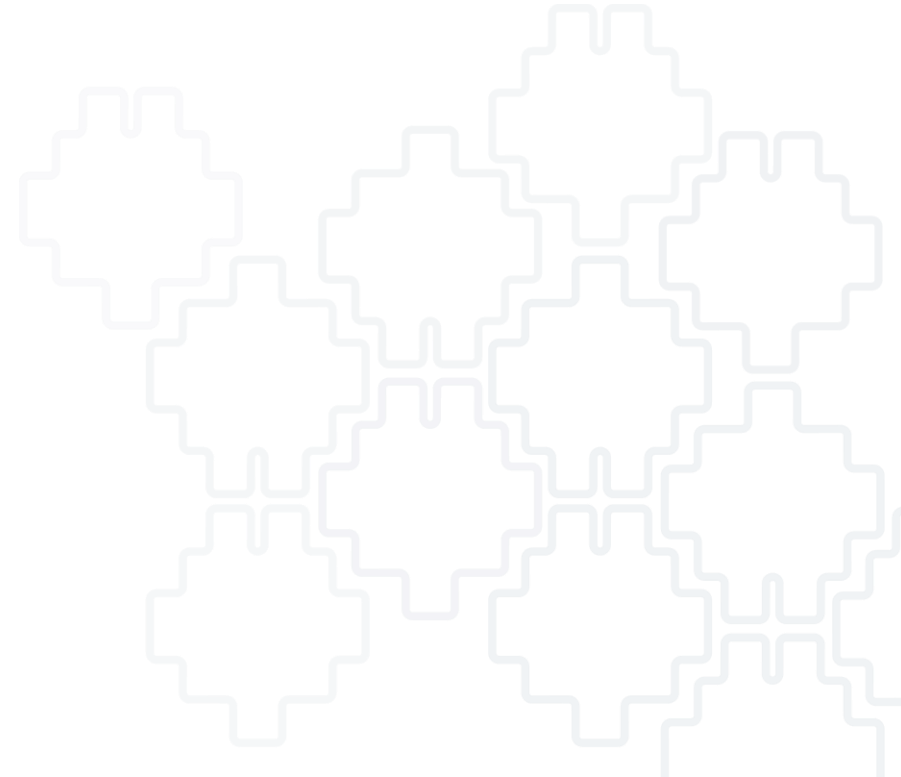

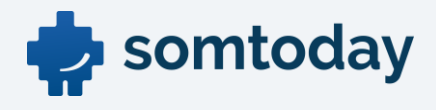

# <span id="page-7-0"></span>Studiewijzer

In dit hoofdstuk staat beschreven wat je als docent moet weten om een studiewijzer aan te maken.

Menu: Onderwijs > [vestiging] > Studiewijzers.

# <span id="page-7-1"></span>Algemene toelichting

De studiewijzer is een planning in Somtoday voor één of meerdere lesgroepen voor het hele schooljaar. De studiewijzer bied je de mogelijkheid om lesmateriaal digitaal beschikbaar te stellen aan de leerling. Het beschikbare lesmateriaal kan bestaan uit:

- Lesstof- en Huiswerkbeschrijving
- Linkjes naar websites
- Verschillende soorten bijlages
- Inleverperiodes voor werkstukken
- Wintoetsen (CHECK HTTP://WWW.[WINTOETS](http://www.wintoets.nl/).NL )

Zodra er een studiewijzer is aangemaakt voor één (of meer lesgroepen) kun je lesmateriaal aan een leerling beschikbaar stellen. De studiewijzer is opgedeeld in weken, verdeeld over een schooljaar. De schoolvakanties staan (indien ingericht) weergegeven. Het lesmateriaal is in te delen op een week, een periode of kunnen voor het hele schooljaar gelden. Eenmaal aangemaakt lesmateriaal is ook te koppelen aan een les als er een lesrooster beschikbaar is.

Als je een studiewijzer aanmaakt, krijg je altijd de vraag of je deze wilt delen. Het idee achter het delen van een studiewijzer is dat de gebruiker bij het aanmaken van een studiewijzer bepaalt op welk niveau de aan te maken studiewijzer gekopieerd kan worden door collega's.

#### Een voorbeeld:

Een docent voor het vak Nederlands maakt een studiewijzer aan, en kiest voor 'Mijn studiewijzer delen met = vak'. Dit betekent dat iedereen op de vestiging die het vak Nederlands geeft die studiewijzer kan kopiëren. Een docent voor het vak Engels kan de studiewijzer niet kopiëren.

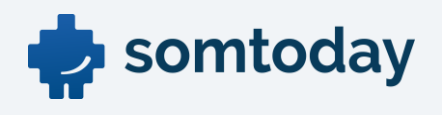

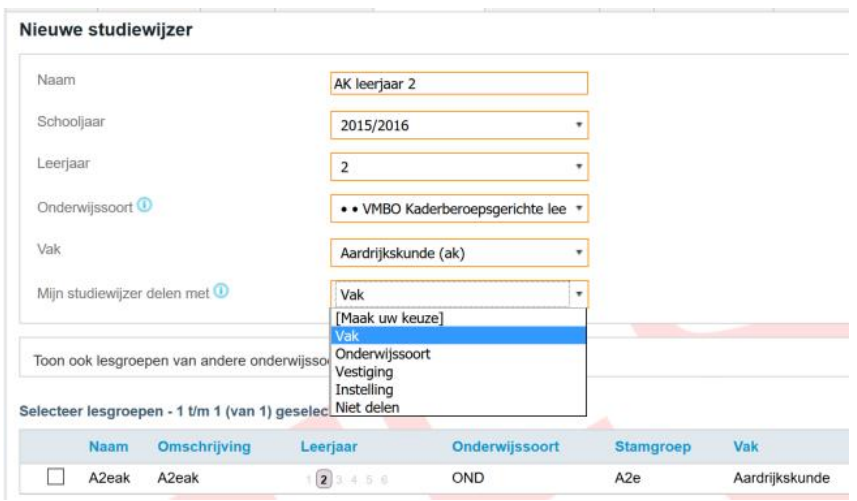

- Delen op vak: zie toelichting hierboven
- Delen op O*nderwijssoort* betekent dat iedere gebruiker die gekoppeld is aan een lesgroep of vak voor dezelfde *onderwijssoort* de studiewijzer kan kopiëren.
- Delen op Vestiging betekent dat iedere gebruiker op die vestiging de studiewijzer kan kopiëren.
- Delen op *Instelling* betekent dat iedere gebruiker binnen de hele school de studiewijzer kan kopiëren. Dus ook op andere vestigingen.
- Niet delen is een manier om de studiewijzer voor jezelf te houden.
- Toon ook lesgroepen van andere onderwijssoorten kan je aanvinken om lesgroepen van andere onderwijssoorten ook te selecteren.

### <span id="page-8-0"></span>Studiewijzer aanmaken

#### Menu: Onderwijs > [vestiging] > Studiewijzers

Hoe: Klik op Studiewijzer toevoegen en vul de velden in.

Goed om te weten:

- De naam van de studiewijzer is enkel in Somtoday te zien.
- Een studiewijzer geldt voor het hele schooljaar.
- Tijdens het invullen van velden zie je alle lesgroepen waaraan je als docent bent gekoppeld. Maak een studiewijzer voor jouw eigen lesgroepen zolang de weekplanning van jouw lesonderwerpen voor de groepen gelijk is. Loopt één lesgroep qua lesplanning voor op een andere lesgroep, dan kun je ook per lesgroep een studiewijzer maken, maar dat is niet verplicht zolang je het lesmateriaal per les plant. Houdt steeds in het achterhoofd dat de studiewijzer primair voor de leerling is, en daarom dus moet overneemkomen met de werkelijke planning.

Met Opslaan en naar overzicht ga je terug naar de lijst van studiewijzers

### <span id="page-8-1"></span>Studiewijzer indelen

Menu: Onderwijs > [vestiging] > Studiewijzers

.

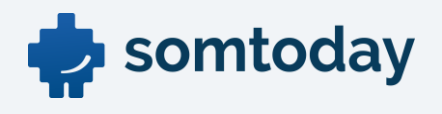

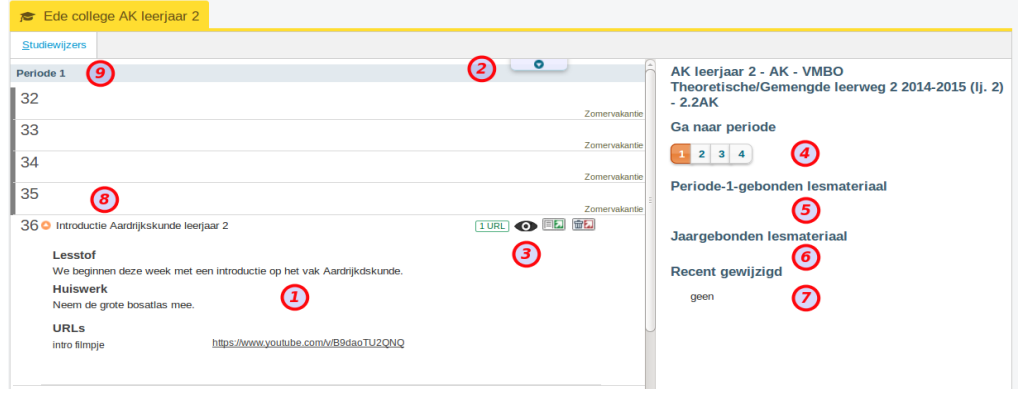

Hoe: Klik op Lesmateriaal indeling om de studiewijzer te openen. Je ziet dan het volgende:

Goed om te weten, zie nummertjes hierboven:

- 1. Open geklapt lesmateriaal in week 36
- 2. Klap al het lesmateriaal open en dicht.
- 3. Klik om het lesmateriaal zichtbaar/niet zichtbaar te maken.
- 4. Klik om door te springen naar de periode.
- 5. Hier staat het lesmateriaal voor de periode, dit is de hele periode zichtbaar voor de leerling.
- 6. Hier staat het lesmateriaal voor een heel jaar, dit blijft het hele jaar zichtbaar voor de leerling.
- 7. Het laatst aangepaste lesmateriaal (wordt niet opgeslagen).
- 8. Het weeknummer, een mouseover geeft de datum.
- 9. Een periode kan lesmateriaal bevatten, zichtbaar aan een getal in die balk.

Klik op Lesmateriaal toevoegen om lesmateriaal in de studiewijzer op te nemen. Je ziet het onderstaande scherm.

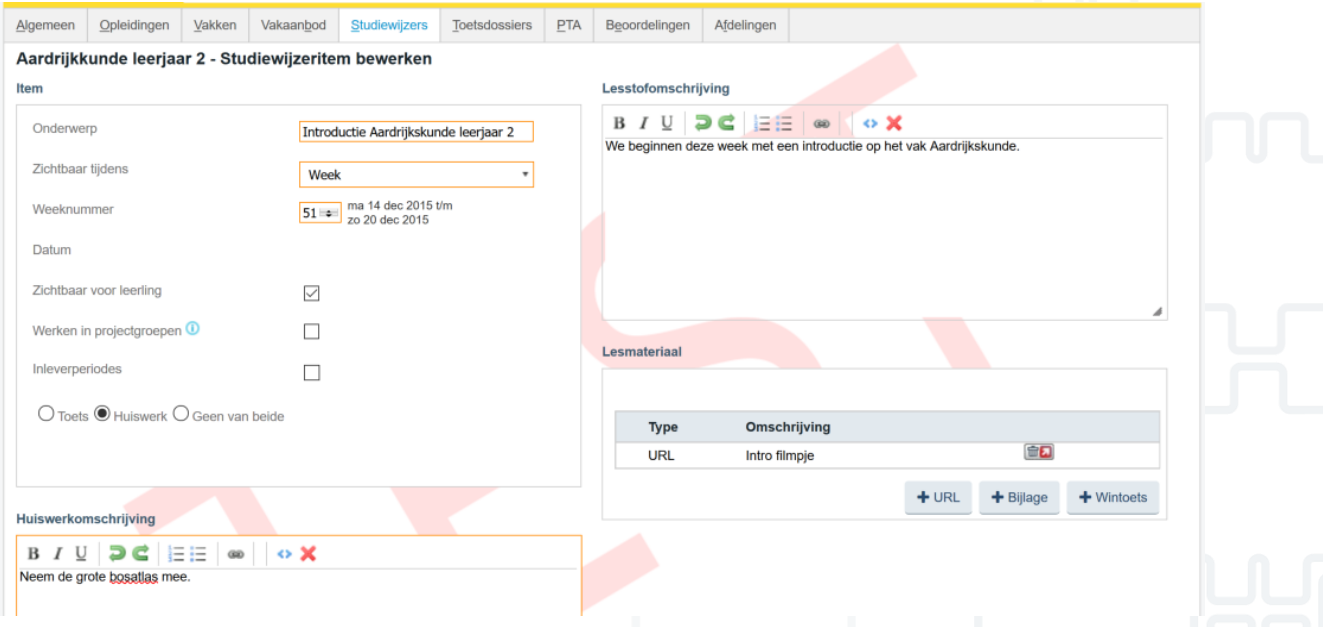

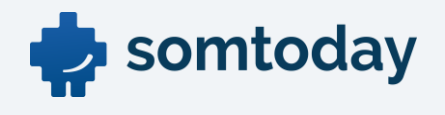

Hierin staat als voorbeeld de lesstof- en huiswerkomschrijving voor de leerling.

- In het veld Lesstofomschrijving zet je het didactische doel van de les.
- In het veld Huiswerkomschrijving zet je het huiswerk. Het is echt heel belangrijk om daar niet van af te wijken

### Goed om te weten

- Bij Zichtbaar tijdens geldt het volgende:
	- o Hele jaar: het lesmateriaal is het hele jaar zichtbaar, staat altijd bovenaan
	- o Periode: het lesmateriaal is tijdens de actuele periode zichtbaar
	- o Week: het lesmateriaal is zichtbaar voor de opgegeven lesweek
- De leerling kan altijd de hele studiewijzer van het hele jaar opvragen, dus ook lesmateriaal van vorige week, of een vorige of toekomstige periode.

De leerling ziet het ingevoerde lesmateriaal in Somtoday elo als volgt:

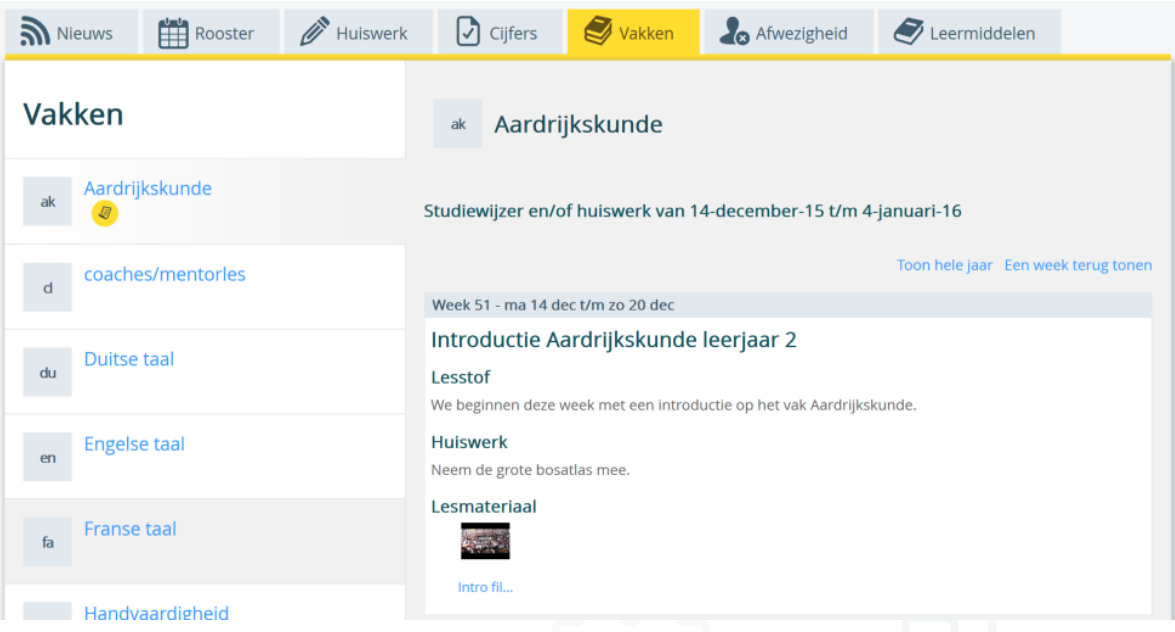

# <span id="page-10-0"></span>Lesmateriaal aanbieden (URL's, Bijlages, WinToetsen)

Je kunt in verschillende soorten lesmateriaal aanbieden.

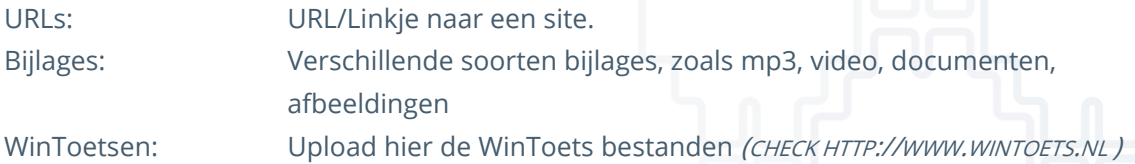

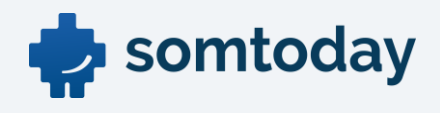

#### Lesmateriaa

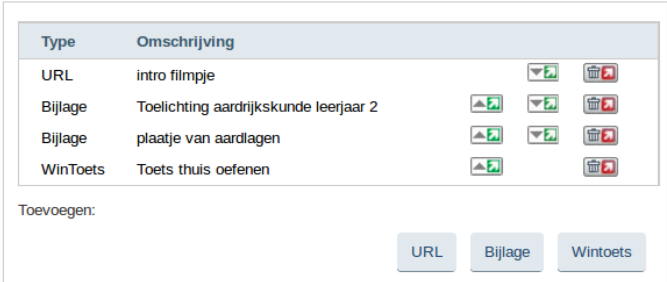

De WinToets bestanden dienen in een ingepakt formaat in Somtoday ingelezen te worden. Maak vanuit WinToets dus een Scorm 1.3 exportbestand aan. Op dit moment wordt de WinToets als vrij te proberen toets aan de leerling aangeboden, er vindt geen terugkoppeling vanuit Somtoday elo

naar Somtoday plaats.

Let op: uitgeverijen bieden ook WinToets bestanden aan bij het digitale lesmateriaal. Deze bestanden moeten eerst in WinToets worden geladen, waarna ze vervolgens kunnen worden geëxporteerd als Scorm 1.3 formaat.

### <span id="page-11-0"></span>Youtube en Vimeo filmpjes opnemen

Als je een Youtube, Youtube playlist of Vimeo filmpje als URL toevoegt, wordt dit 'embedded' afgespeeld in Somtoday elo. Dat betekent dat het filmpje in Somtoday elo wordt afgespeeld, zonder dat de leerling naar de website van Youtube of Vimeo zal gaan. Hiermee voorkomen we dat de leerling de elo verlaat en andere dingen gaat doen.

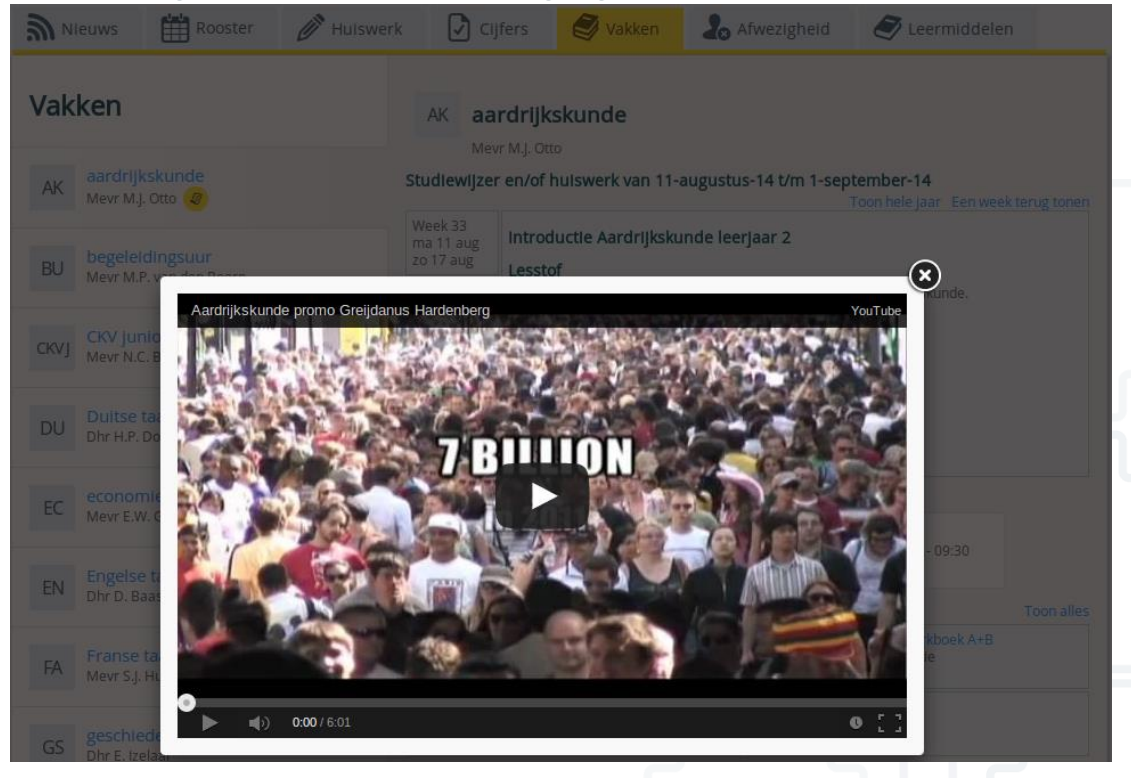

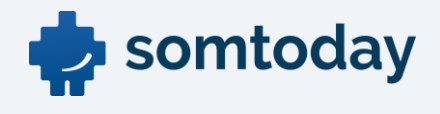

### <span id="page-12-0"></span>Werken in projectgroepen

Bij het aanmaken van lesmateriaal kun je Werken in projectgroepen aanvinken. Hiermee kun je één of meerdere groepen aanmaken. Alleen leerlingen die je *in een groep plaatst* zien het lesmateriaal. Alle leerlingen die niet in een groep zijn geplaatst zien niks van het lesmateriaal.

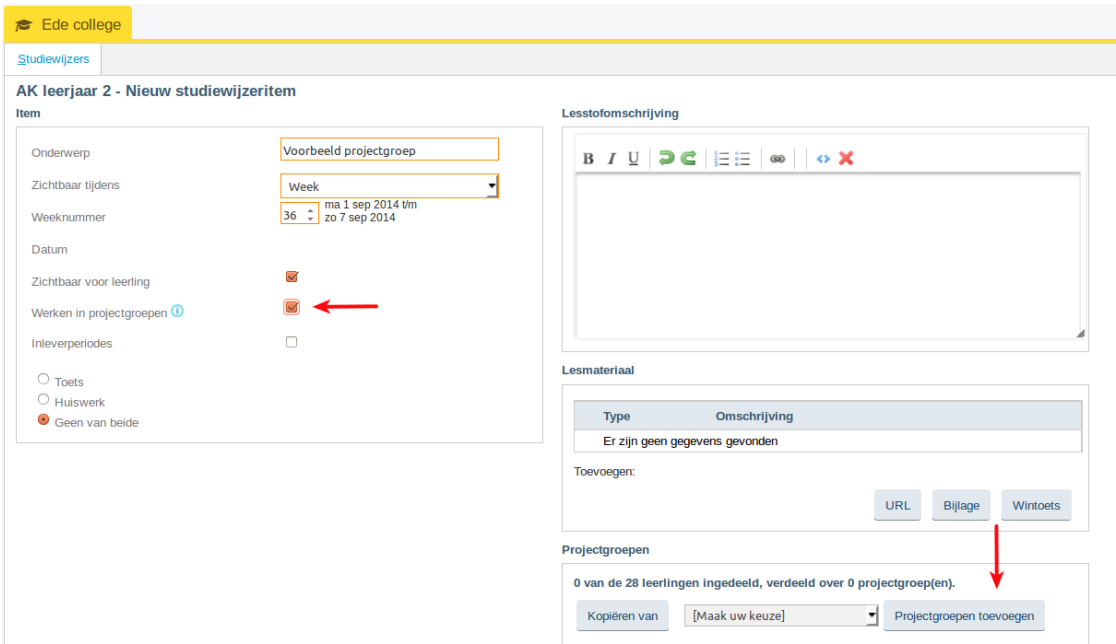

Vink Werken in projectgroepen aan, en klik op projectgroep toevoegen.

Je ziet nu alle leerling foto's. Klik onderin het scherm op projectgroep toevoegen, en sleep de leerlingen naar deze projectgroep.

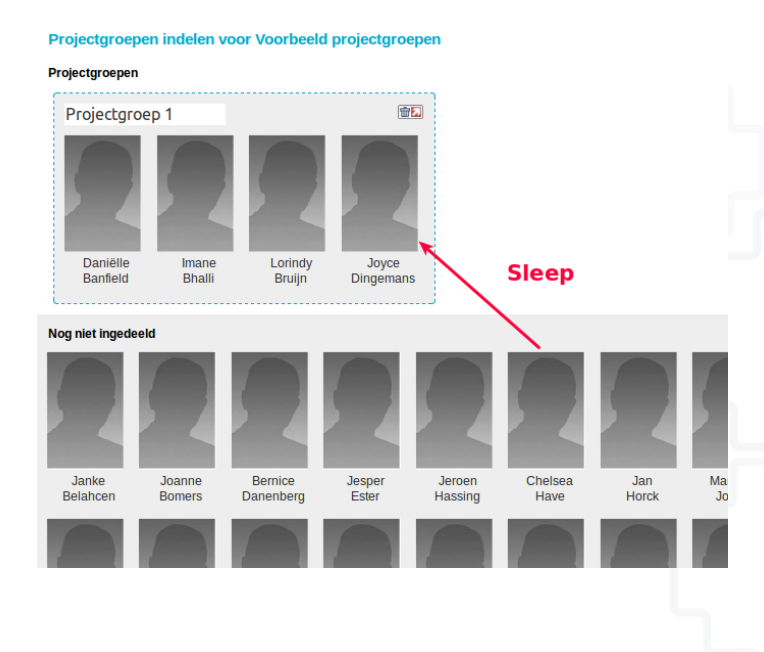

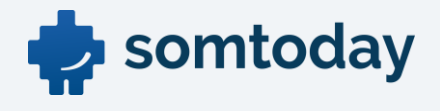

### <span id="page-13-0"></span>Projectgroep indeling hergebruiken

Een projectgroep is gekoppeld aan de studiewijzer. Dat betekent dat je niet iedere keer in dezelfde studiewijzer opnieuw de groepen hoeft aan te maken. Mocht je in week 38 een projectgroep hebben aangemaakt, dan kun je deze indeling nogmaals toepassen in bv week 49. Klik op Kopiëren van om een indeling over te nemen.

### <span id="page-13-1"></span>Groepswerkstuk gezamenlijk inleveren

Door in een studiewijzeritem een inleverperiode te combineren met een projectgroep zorg je ervoor dat er één inlevering van een werkstuk mogelijk is voor een groep leerlingen. Dus één leerling levert het in voor de groep.

Eenmaal ingeleverd zien de andere leerlingen het ook in Somtoday elo. Je ontvangt dus één werkstuk van de groep.

### <span id="page-13-2"></span>Lesmateriaal verplaatsen

Mocht je een lesmateriaal willen verplaatsen, of er wordt een les verplaatst en je wilt het aangeboden materiaal een week verzetten, versleep simpel het lesmateriaal naar een andere week, periode of schooljaar.

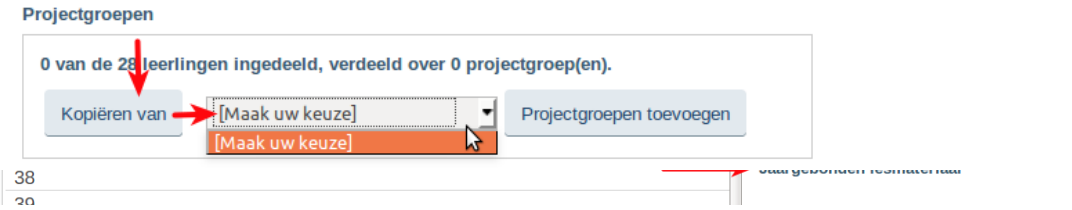

# <span id="page-13-3"></span>Gepland lesmateriaal koppelen aan een les

Hoe? Via Home > In het docenten dashboard klik je bij Mijn studiewijzers op Lesmateriaal indelen en dan in het studiewijzer scherm rechts onderin op Mijn lessen. Of klik in het studiewijzer overzicht op het knopje: Mijn lessen. Zie hieronder.

Ede college Studiewijzers  $\blacktriangleright$  Mijn studiewijzer delen met...  $\blacktriangleright$ 2014/2015  $\vec{v}$  Naam  $\mathbf{v}$  Leerjaar.  $\mathbf{v}$  Vak... Onderwijssoort...  $-19$ Otto, Marleen **Overzicht studiewijzers** Studiewiizers - 1 t/m 1 (van 1)  $\alpha + \alpha$ Onderwijssoort Leerjaar Items Gekoppeld aan **Naam Lesmateriaal indelen Miin lessen Bewerken** Vak **VMBO TL/GL** aardrijkskunde  $2.2AK$ AK leerjaar 2 同乙  $+2$ 同乙  $\overline{2}$  $\overline{2}$ 

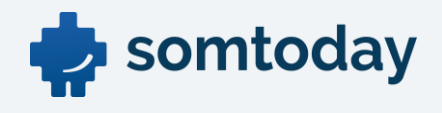

Als je daarop klikt zie je het onderstaande scherm. Links de weken met het lesmateriaal, rechts jouw lessen. Sleep je weekmateriaal naar een les aan de rechter kant en je bent klaar. Als je terugkeert naar het studiewijzer overzichtscherm is dit lesmateriaal voorzien van een slotje. Dat duidt aan dat het is vastgezet voor een specifieke les.

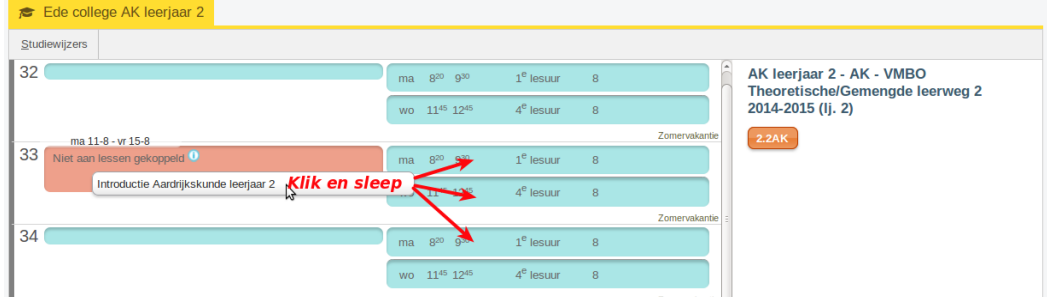

### <span id="page-14-0"></span>Huiswerk

Je kunt huiswerk opgeven via de studiewijzer. Dat kan alleen als je in het Lesmateriaal het veld Huiswerkomschrijving invult. Hieronder staat beschreven voor wanneer het huiswerk wordt opgegeven.

# <span id="page-14-1"></span>Huiswerk opgeven via de studiewijzer voor een week

Het huiswerk dat staat gepland voor week 33 (zie links) wordt bij de leerling in die week op vrijdag getoond (zie rechts).

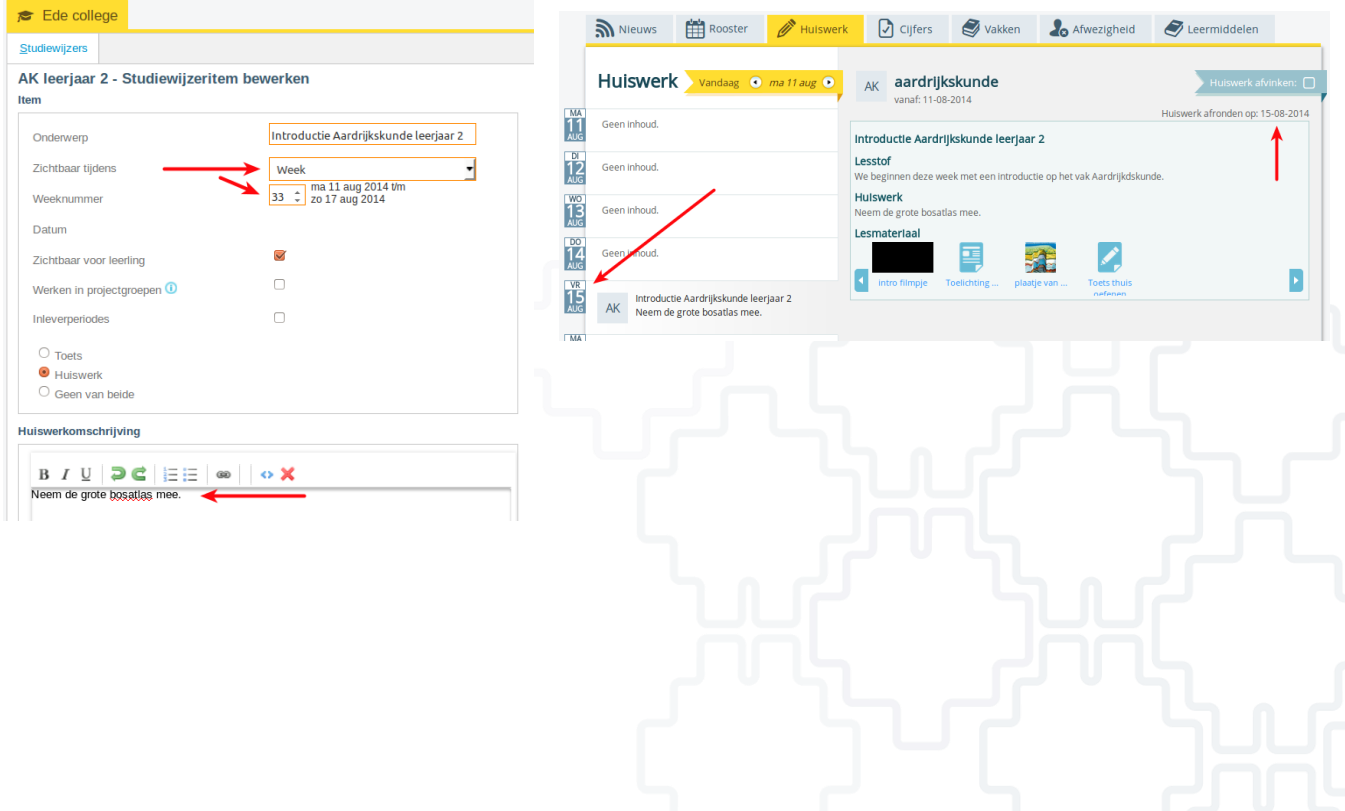

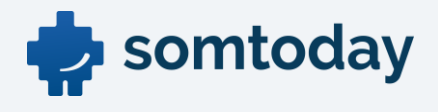

### <span id="page-15-0"></span>Huiswerk opgeven via de studiewijzer voor een les

Via Home >Dashboard klik je bij Mijn studiewijzers op Lesmateriaal indelen en dan in het studiewijzer scherm rechts onderin op Mijn lessen. Of klik in het studiewijzer overzicht op het knopje: Mijn lessen. Zie hieronder.

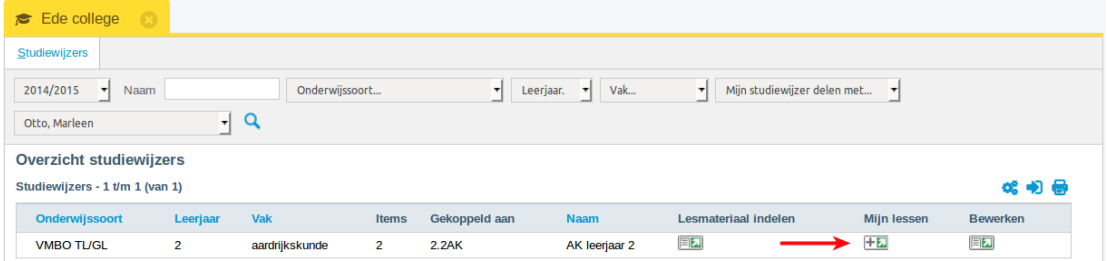

Als je daarop klikt zie je het onderstaande scherm. Links de weken met het lesmateriaal, rechts jouw lessen. Sleep je weekmateriaal naar een les aan de rechter kant en je bent klaar. Als je terugkeert naar het studiewijzer overzichtsscherm is dit lesmateriaal voorzien van een slotje. Dat duidt aan dat het is vastgezet voor een specifieke les.

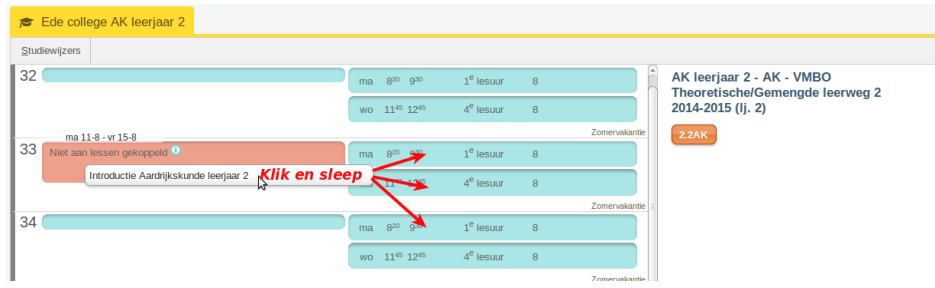

Dit huiswerk wat nu is opgegeven voor een les is ook in het klassenboek terug te zien als een blauwe kolom. Ook zien de leerlingen dit nu in de app van Somtoday elo als huiswerk. Het maakt niet uit of het lesmateriaal aan een week of een les is gekoppeld. In de app van Somtoday ELO

zien de leerlingen altijd dit huiswerk. Jaar- en periodemateriaal is in de app niet zichtbaar.

### <span id="page-15-1"></span>Huiswerk opgeven via het klassenboek voor een les

Via Home > kies groep > klassenboek > tab huiswerk vind je de weekplanning van het huiswerk van de lesgroep.

Je kunt hier ook huiswerk van je collega's vinden. Met de mouse-over zie je wat is opgegeven voor een lesuur.

- Donkergrijze kolommen zijn je lessen.
- Lichtgrijze kolommen zijn lessen van je collega's.
- Witte kolommen geven aan dat er geen les is.

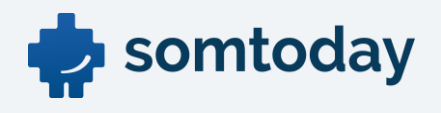

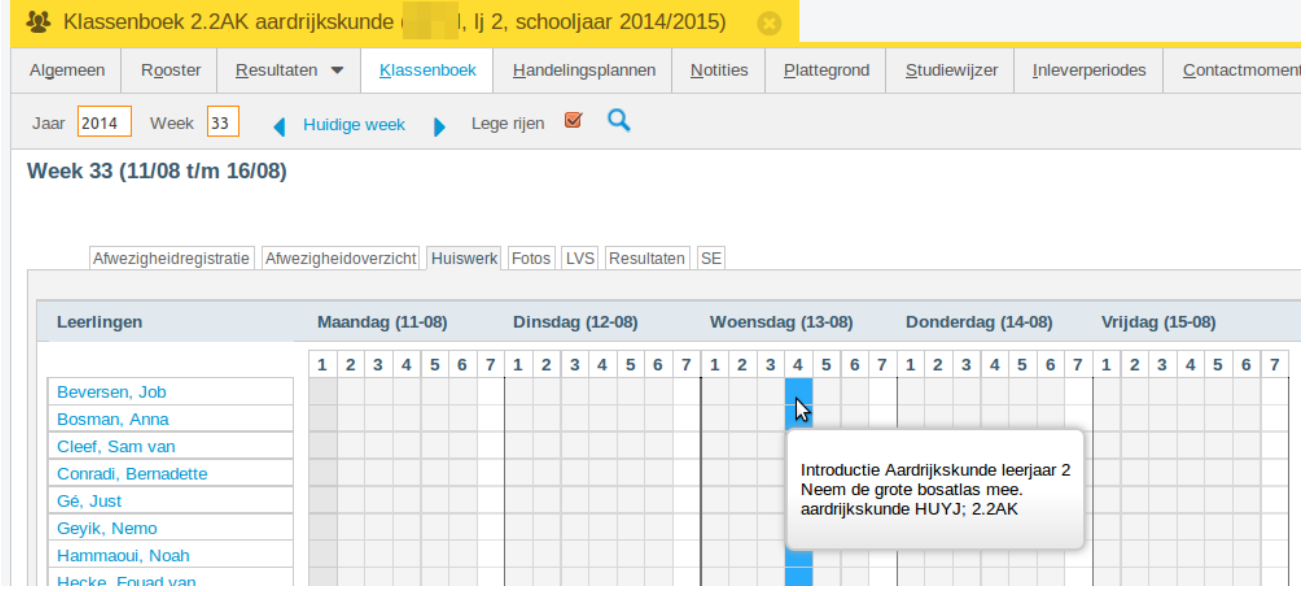

Via de knop [Nieuw huiswerk] kun je huiswerk opgeven. Je voert een onderwerp in. Standaard wordt de eerst volgende vrije les geselecteerd waarvoor geen huiswerk is opgegeven. Je mag uiteraard een ander moment kiezen, ook een moment dat volgens het rooster je geen les heeft voor deze groep.

Vervolgens moet je aangeven of het om Huiswerk of een Toets gaat, en vul je de Huiswerk/Toetsomschrijving in.

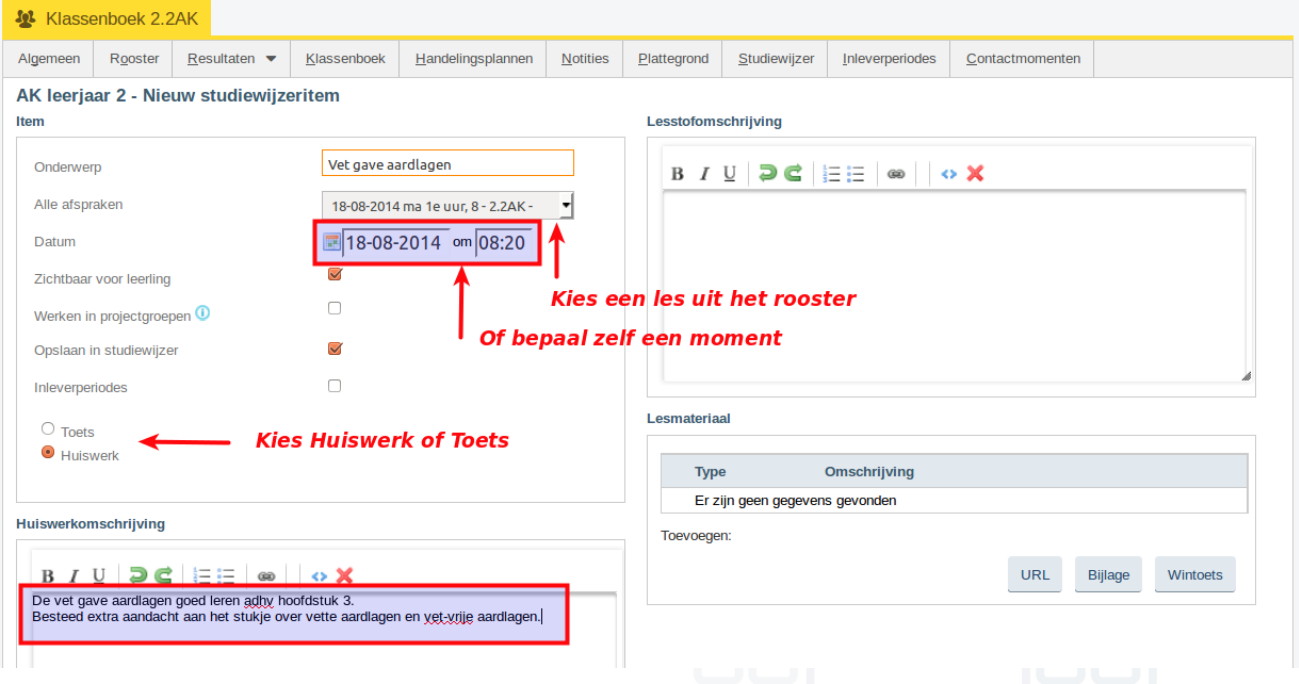

Het scherm heeft dezelfde mogelijkheden als het invoeren van lesmateriaal in een studiewijzer.

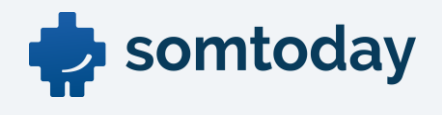

klassenboek kun je op het lesuur van de dag klikken om het ingevoerde huiswerk aan te passen c.q. te verwijderen. Via Home > kies groep > klassenboek > tab huiswerk, klik op het lesuur. Zie hieronder.

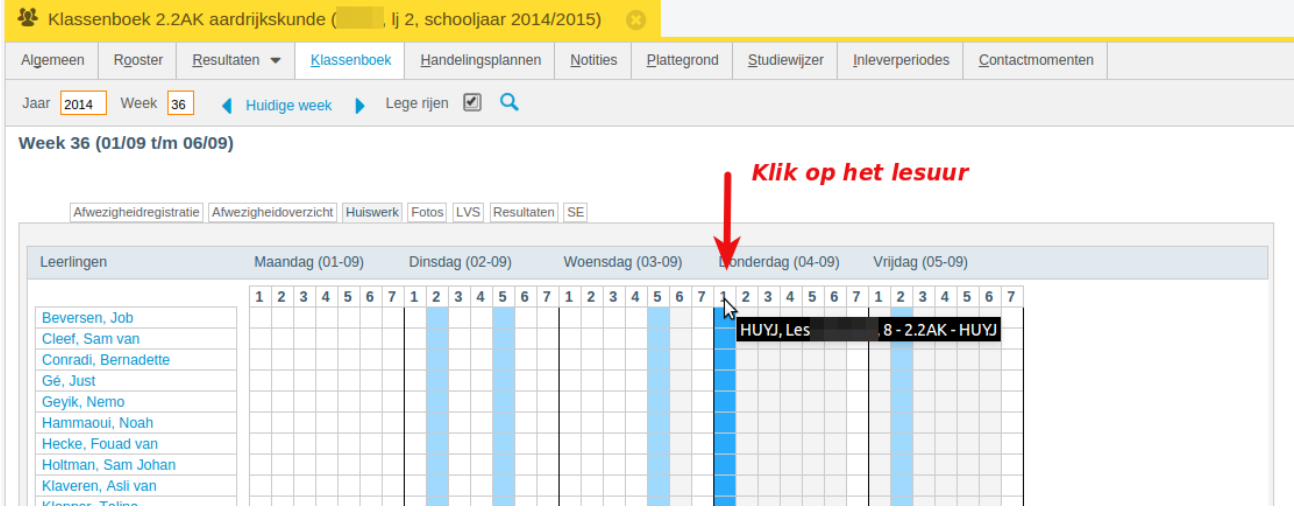

Je kunt nu het huiswerk aanpassen, of onderin het scherm op verwijderen klikken.

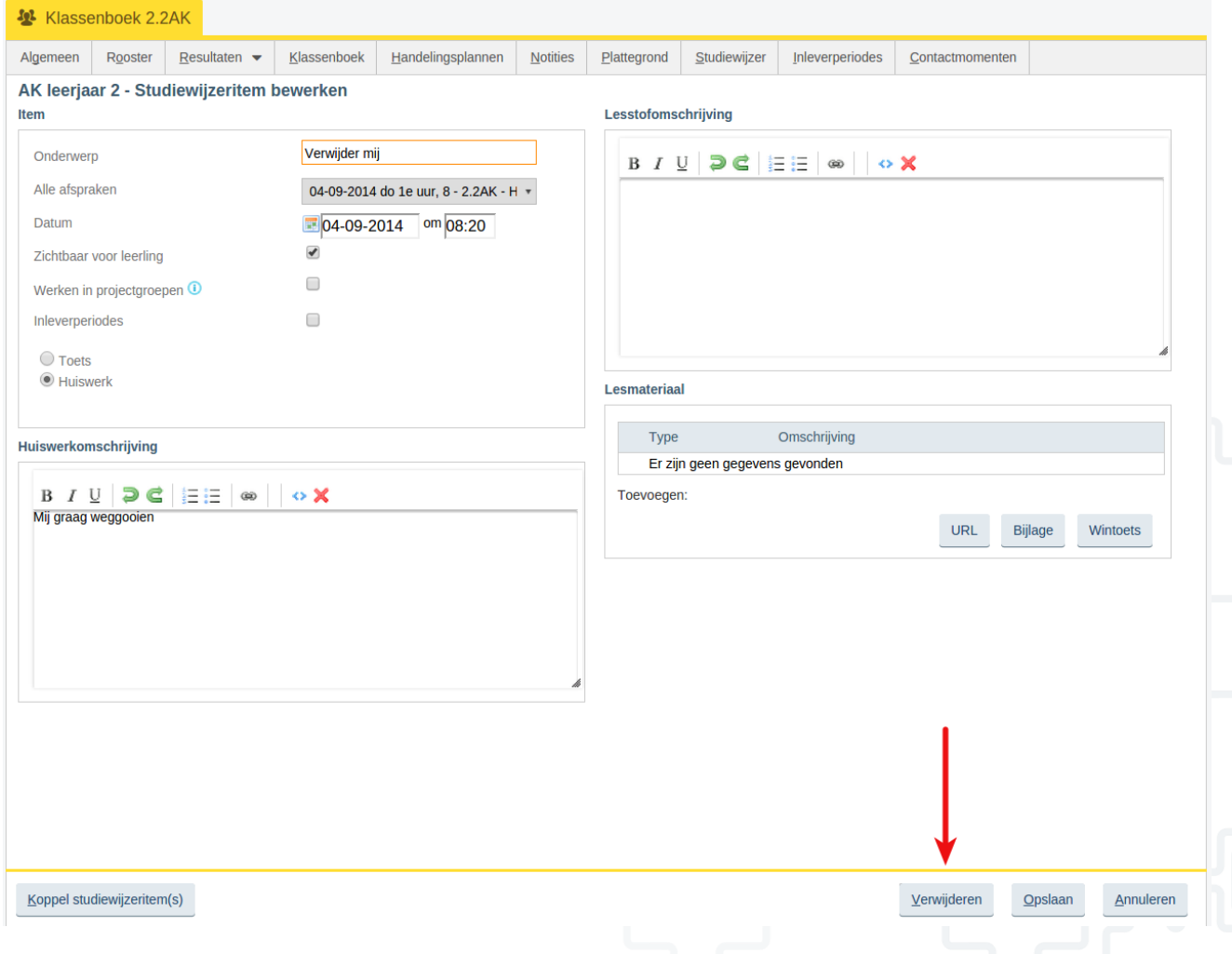

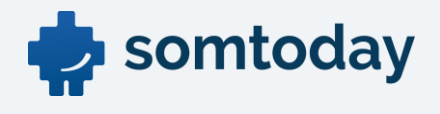

### <span id="page-18-0"></span>De studiewijzer automatisch vullen met huiswerk vanuit het klassenboek

Somtoday kan automatisch je eerder aangemaakte studiewijzer vullen met huiswerk vanuit het klassenboek.

Om hiervan gebruik te maken moet je een unieke studiewijzer hebben voor één lesgroep. Je kan dan vanuit het klassenboek via de knop *[Nieuw huiswerk]* een huiswerkopgave plannen. Op dat moment controleert Somtoday voor je of voor de lesgroep waarvoor je huiswerk opgeeft een unieke studiewijzer aanwezig is. Als dat het geval is, wordt bij het opgeven van het huiswerk een vinkje geplaatst in het veld Opslaan in studiewijzer.

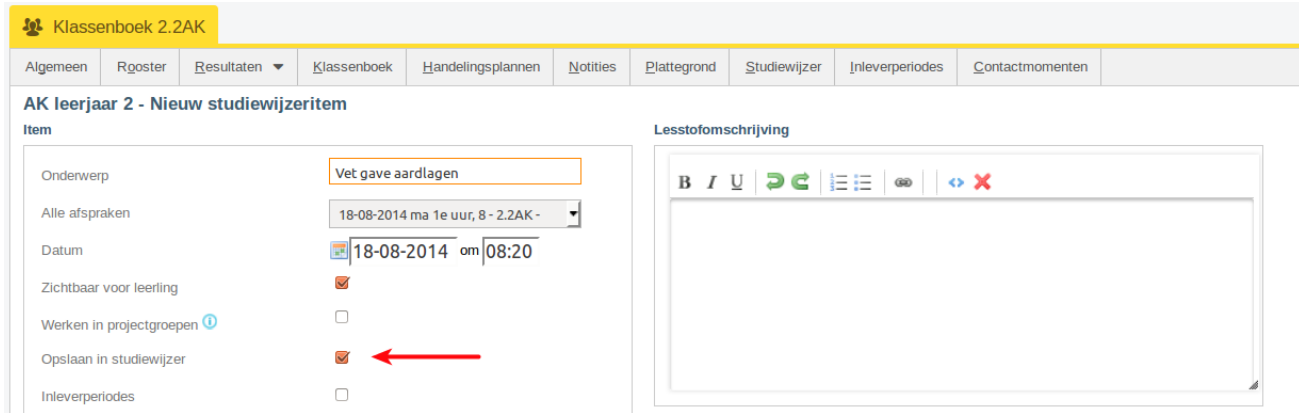

Als er meer dan één studiewijzer is gevonden voor de lesgroep, dan is Opslaan in studiewijzer niet aanwezig. Somtoday kan dan niet bepalen in welke studiewijzer het huiswerk moet worden opgeslagen.

Door het vinkje uit te zetten kun je voorkomen dat de huiswerkopgave ook in de studiewijzer wordt opgeslagen.

### <span id="page-18-1"></span>Roosterwijzigingen en het opgegeven huiswerk

Als door een roosterwijziging de les wordt verplaatst naar een ander moment, of de les vervalt, dan blijft het huiswerk wat je hebt opgegeven staan voor de gekozen datum/tijd of les. Een roosterwijziging heeft dus geen invloed op je huiswerkplanning. Afhankelijk van de roosterwijziging kun je zelf beslissen of je het opgegeven huiswerk laat staan of verplaatst naar een andere les.

### <span id="page-18-2"></span>Bericht over roosterwijzigingen en het opgegeven huiswerk

Somtoday stuurt je altijd een bericht over het uitvallen/verplaatsen/aanpassen van jouw les waarvoor je huiswerk hebt opgegeven. In dat bericht staat niet wat de aanpassing is, maar enkel dat er een aanpassing is doorgevoerd.

In het bericht dat je ontvangt kunt je doorklikken naar het opgegeven huiswerk om het eventueel te verplaatsen.

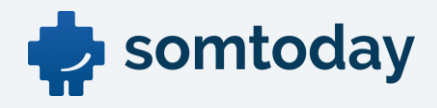

# <span id="page-19-0"></span>Andere mogelijkheden van studiewijzers

# <span id="page-19-1"></span>Studiewijzer aanmaken voor alle lesgroepen van één leerjaar

Natuurlijk is het mogelijk dat er één studiewijzer aangemaakt wordt voor meerdere groepen, ook al geef je zelf geen les aan deze groepen. Zo kun jij en je collega's samenwerken binnen één studiewijzer. Wel moet je hiervoor extra rechten hebben gekregen in Somtoday.

# <span id="page-19-2"></span>Studiewijzer voor volgend jaar gereed maken

Indien je een studiewijzer zonder lesgroepen aanmaakt, dan is deze uiteraard voor de leerling niet zichtbaar. Je kan in het actuele jaar alvast een studiewijzer aanmaken voor het volgende cursusjaar.

- Maak een studiewijzer zonder lesgroep voor het volgende cursusjaar
- Vul de studiewijzer met lesmateriaal
- Ga in het volgende cursusjaar (dus na de zomervakantie) naar Onderwijs > [kies vestiging] > Studiewijzers
- Klik op *Bewerken* en koppel de gewenste lesgroepen aan deze studiewijzer en sla de wijzigingen op.

### <span id="page-19-3"></span>Studiewijzer bewerken (lesgroepen aanpassen)

Je kunt eenvoudig een lesgroep toevoegen aan of ontkoppelen van een studiewijzer. Als je dat doet zal de leerling in Somtoday elo direct het materiaal zien, of opeens niks meer zien.

### Menu: Home > In het docenten dashboard klik je bij Mijn studiewijzers op de naam.

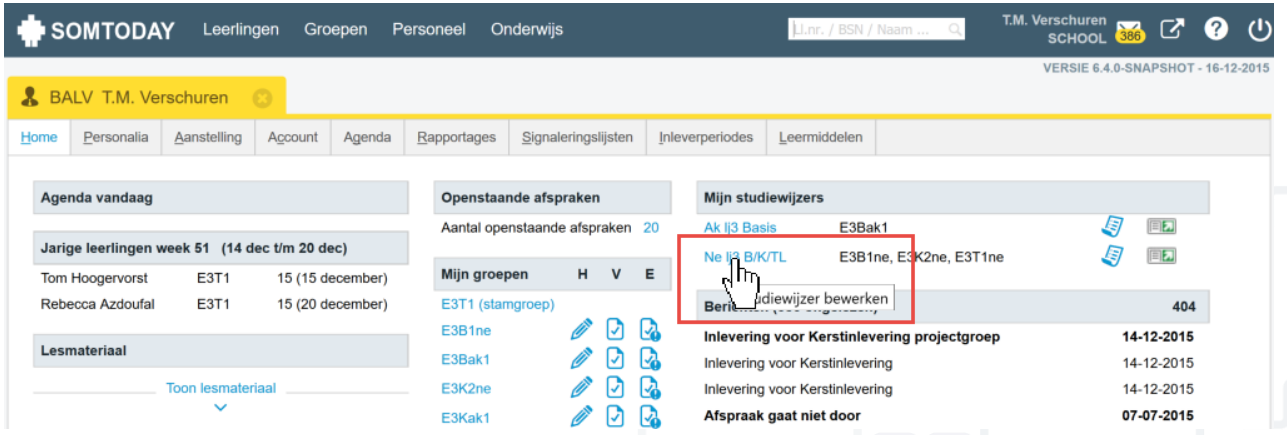

Of ga naar Onderwijs > [vestiging] > Studiewijzers en klik op bewerken om de lesgroepen van de studiewijzer aan te passen.

### <span id="page-19-4"></span>Studiewijzer van je collega inzien en kopiëren

Menu: Onderwijs > [vestiging] > Studiewijzers

Bij het openen van het scherm studiewijzers zie je alleen je eigen studiewijzers

Je kunt de studiewijzers van je collega's vinden door in het filter te kiezen voor Docent…

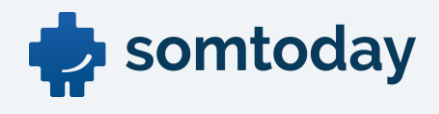

Je kunt als docent alle studiewijzers van andere vakken inzien zolang deze gedeeld zijn, maar je kunt de studiewijzers niet aanpassen. Een studiewijzer die je collega heeft klaargemaakt en ook voor je lesgroep van toepassing zou kunnen zijn, kun je eenvoudig kopiëren naar een studiewijzer voor je eigen vak en lesgroep. Dit voorkomt dat meerdere collega's hetzelfde werk gaan doen.

### Menu: Onderwijs > [vestiging] > Studiewijzers

Hoe: Klik op *Studiewijzer kopiëren*, selecteer een te kopiëren studiewijzer, vul het scherm in en sla de nieuwe studiewijzer op.

### <span id="page-20-0"></span>Studiewijzer van de leerling bekijken7

Je kunt de studiewijzer zoals de leerling die in de elo ziet bekijken via drie mogelijkheden. Wel zo makkelijk, want dan zie je wat de leerling ziet. Gebruik dit bv. in de les om via de beamer te tonen wat de planning is voor de komende week.

- Dashboard, klik op het blauwe icoontje achter de naam van de studiewijzer (zie plaatje hieronder)
- Dashboard, klik op groene icoontje achter de naam van de studiewijzer > knop Studiewijzer Preview
- Groepen > [kies groep]> Studiewijzer

Er wordt een apart tabblad in de browser geopend waarin de studiewijzer van de leerling wordt

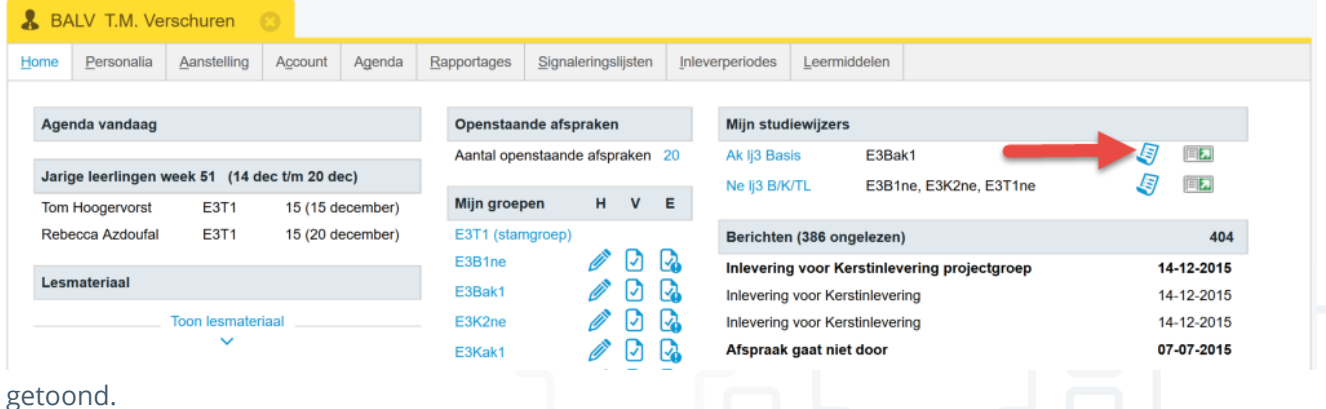

Let op: Somtoday toont hier de studiewijzer van de eerste leerling van de lesgroep waarvoor een Somtoday elo account aanwezig is.

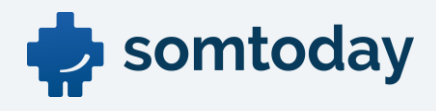

# <span id="page-21-0"></span>Leerling werkstuk laten inleveren

Je kunt de leerling de mogelijkheid bieden om het gemaakte werk digitaal te laten inleveren. Het inleveren gaat via een inleverperiode.

#### Menu: Onderwijs > [vestiging] > Studiewijzers

Hoe: Klik op Lesmateriaal indelen van je studiewijzer, klik op Lesmateriaal toevoegen om het te openen, vink Inleverperiodes aan, en klik daarna op Inleverperiode toevoegen.

- Je geeft een tijdsbereik op waarbinnen de leerling het werkstuk kan inleveren.
- Je kunt een waarschuwing afgeven voor de leerling, met een aantal dagen, uren voor de deadline, mocht de leerling het nog niet hebben ingeleverd. De leerling ontvangt dan keurig een berichtje.
- Bepaal of de plagiaatcontrole moet worden uitgevoerd.
- Je kunt zelf bepalen of je een bericht wilt ontvangen als de leerling het inlevert.

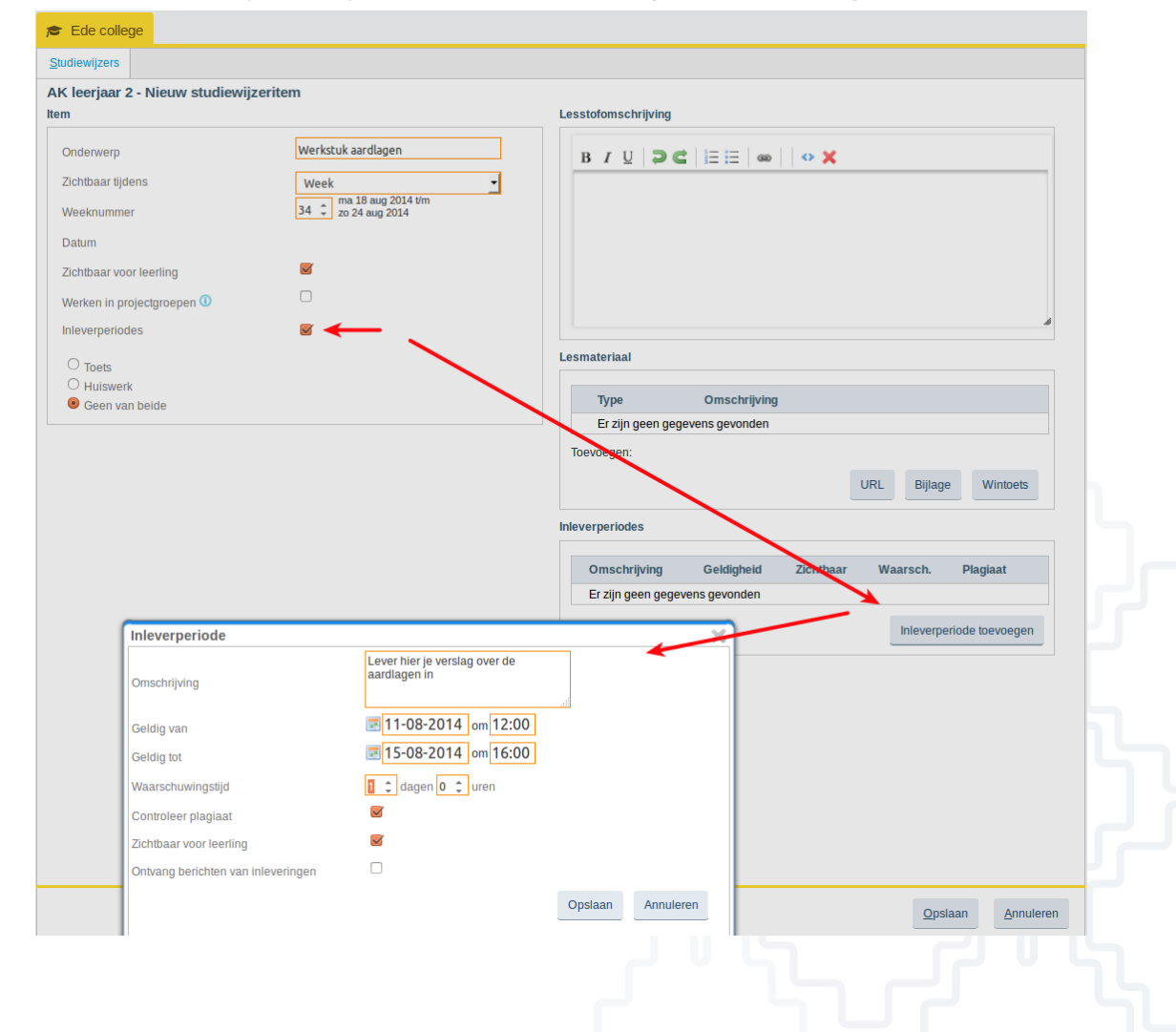

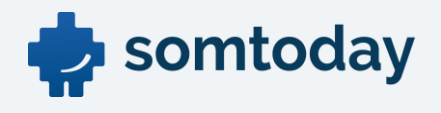

De leerling ziet in Somtoday elo het volgende in de studiewijzer staat:

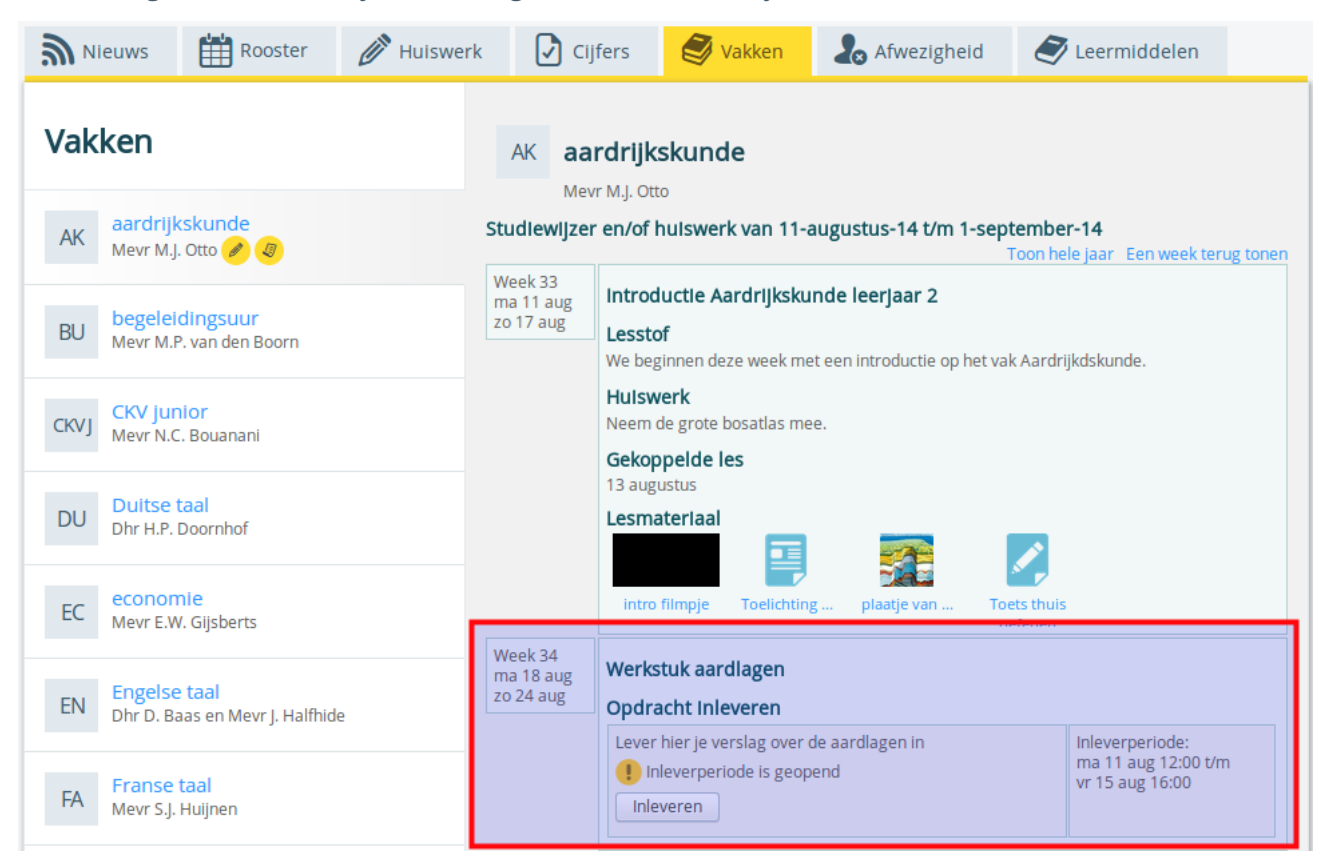

#### Goed om te weten

- Leerlingen mogen na de deadline altijd het verslag nog inleveren. Dit voorkomt achteraf mailtjes van de leerling met een verslag.
- Door Zichtbaar voor leerling uit te vinken voorkom je dat leerlingen het verslag na de deadline inleveren.
- Tussen de inlevering van de leerling en het opvragen van het werkstuk in Somtoday is een 2 minuten vertraging ingebouwd.

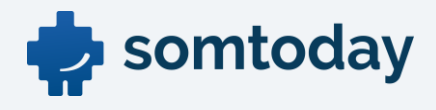

# <span id="page-23-0"></span>Werkstukken downloaden/bekijken

Nadat het werkstuk is ingeleverd kun je het downloaden of online bekijken. Een afbeelding, video of audiofragment worden –afhankelijk van je browser- direct afgespeeld. Een document of ander bestand wordt gedownload op je pc. Somtoday plaatst altijd de naam van de leerling in het bestandsnaam.

### <span id="page-23-1"></span>Ingeleverde werkstukken accepteren of afwijzen, hoe werkt het?

- Inlevering door leerling
	- o De leerling levert het werkstuk in, je ontvangt een berichtje in Somtoday als je dat hebt aangegeven bij het aanmaken van de inleverperiode.
- Je downloadt het werkstuk
	- o Je downloadt het werkstuk, vanaf dat moment kan de leerling het niet meer aanpassen. De leerling ziet in Somtoday elo dat je het werkstuk aan het nakijken bent.
- Reageren op het werkstuk + aangepast werkstuk terugsturen
	- o Je kunt op de inhoud reageren door op het knopje *Reageren* te klikken. Je krijgt dan het berichtenscherm en daar kun je kiezen voor Afwijzen of Accepteren.
	- o Daarnaast kun je het door jou aangepaste werkstuk terugsturen naar de leerling.
	- o De leerling kan het werkstuk verbeteren en weer uploaden.
- **Accepteren** 
	- o Je kunt nogmaals op reageren klikken, of het werkstuk in één keer accepteren.
	- o De leerling krijgt bericht dat het werkstuk door jou is geaccepteerd.

Menu: Home > Inleverperioden of Groepen > Kies lesgroep > Inleverperioden

Hoe: Kies de inleverperiode. Eventueel kun je filteren op wel/niet ingeleverd en op de status ingeleverd

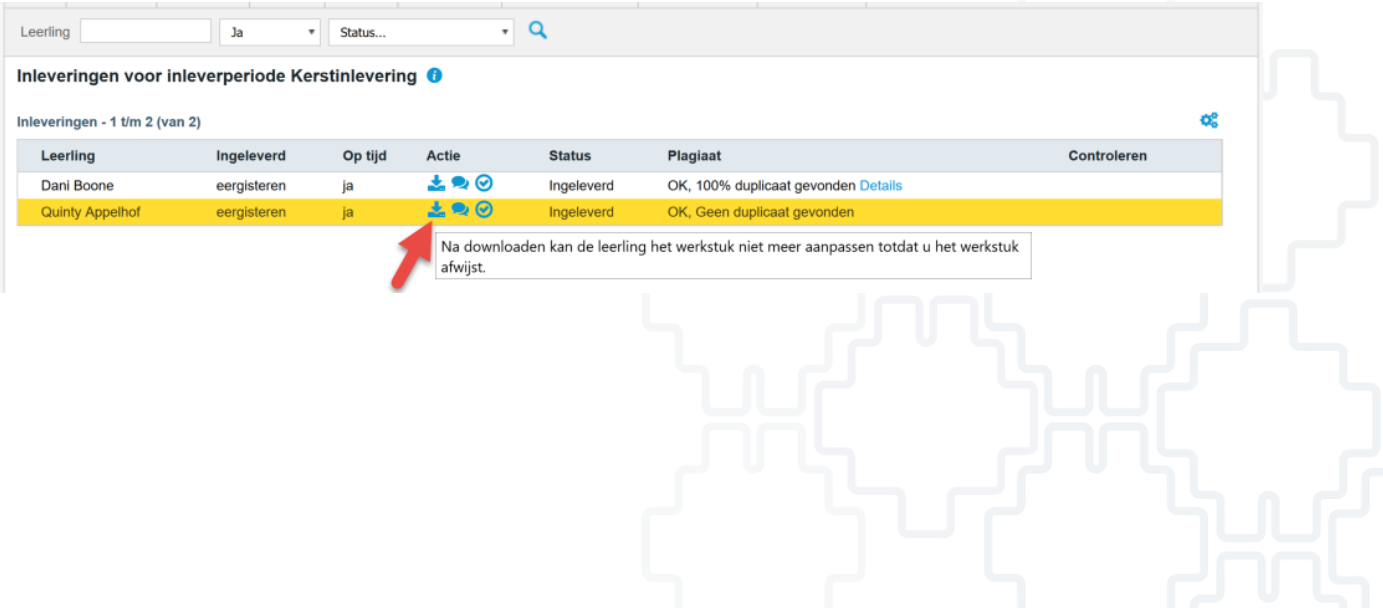

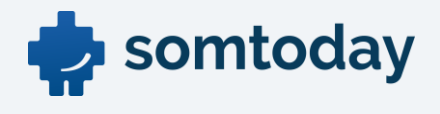

# <span id="page-24-0"></span>Ephorus plagiaatcontrole

Als je bij de aangemaakte inleverperiode de plagiaatcontrole hebt aangezet, krijg je een statusrapport van Ephorus te zien bij de inlevering van de leerling. De onderstaande document types worden door Ephorus ondersteund: Microsoft Office Word (.doc .docx) Word Perfect (.wpd) Adobe Acrobat (.pdf) Text documents (.txt .rtf) Open Office Text documents (.odt .sxw) Internet documents (.html .htm) ZIPfiles (.zip) De maximum bestandsgroottes zijn 25 MB voor losse documenten en 8 MB voor ZIP bestanden. Indien een ingeleverd werkstuk de status "onbekend" krijgt kan het zijn dat er een bestand met een andere documenttype dan hierboven genoemd is ingeleverd.

Als je doorklikt op de *Details* van de plagiaatcontrole krijg je te zien vanaf welke bronnen de leerling mogelijk plagiaat heeft gepleegd. Wellicht heeft de leerling aan bronvermelding gedaan, dan is er niks aan de hand.

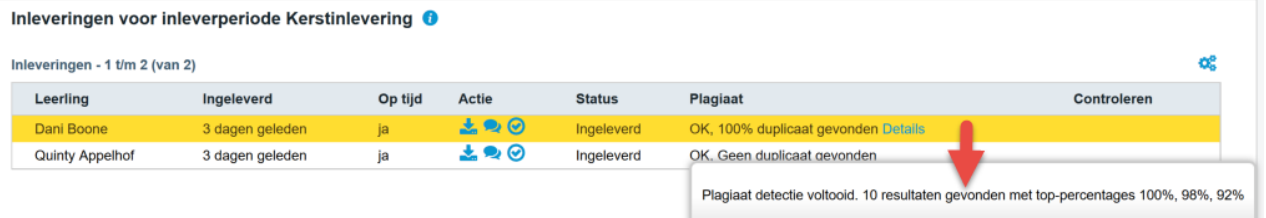

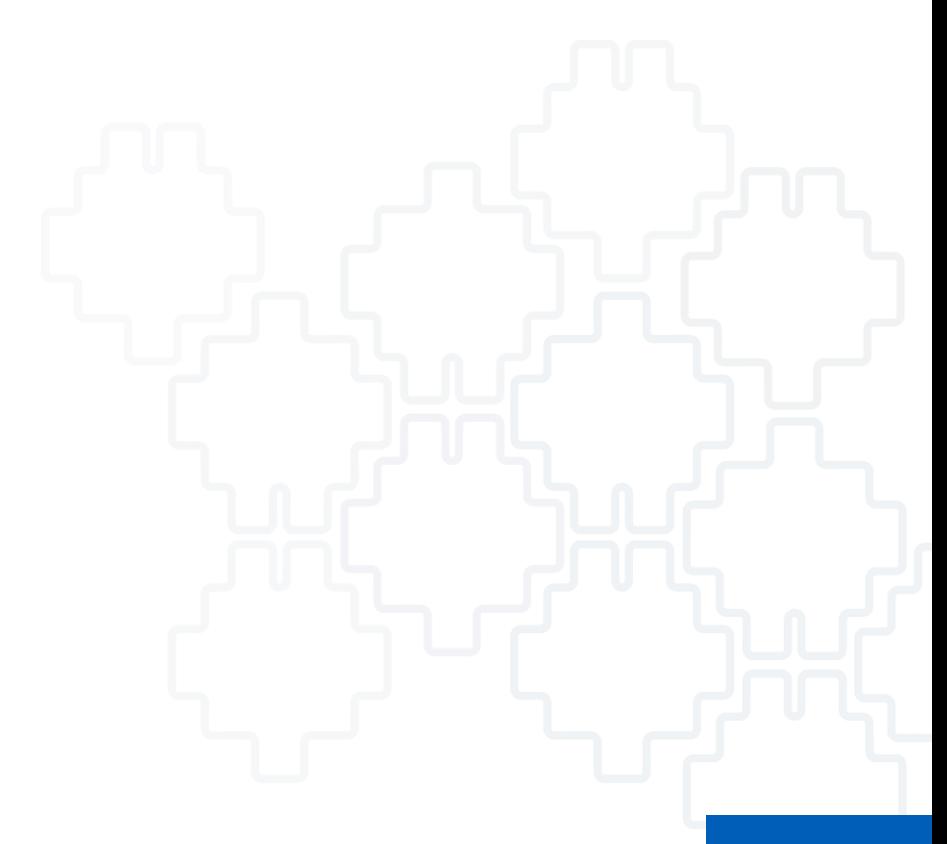

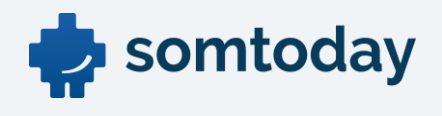

Hieronder zie je de verschillende bronnen, en in het rood het mogelijke plagiaat.

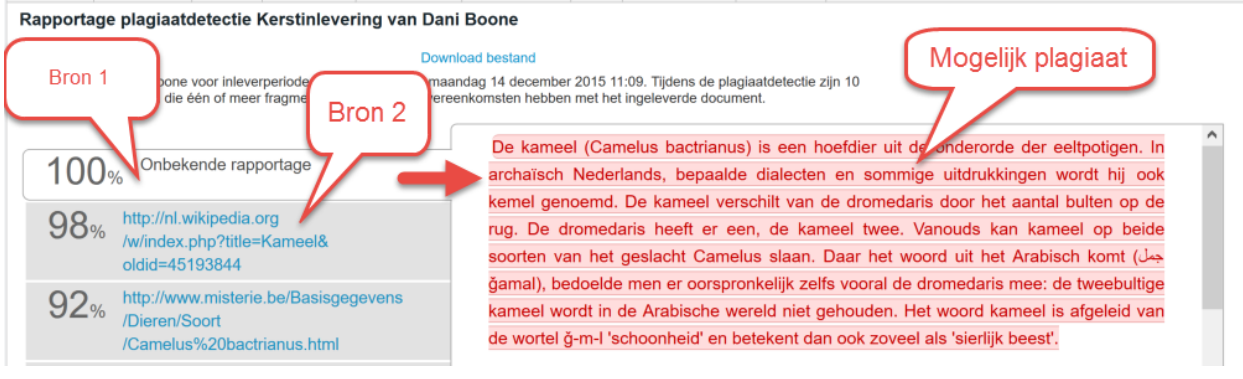

Je kunt de bron aanklikken. De tekst aan de rechter kant in het rood = mogelijk plagiaat, tekst in blauw is toegevoegd en witte tekst is zelf door de leerling bedacht, aldus volgens de Ephorus plagiaatcontrole*.*

### <span id="page-25-0"></span>Wat je moet weten over Ephorus

Ephorus voert de plagiaatcontrole uit, Somtoday laat je de rapportage van Ephorus zien. Hierbij geldt het onderstaande:

- De maxiamele grootte van bestanden is 25MB, groter wordt niet gecontroleerd door Ephorus.
- Indien de plagiaatcontole aangeeft: 'Duplicaat', dan is dat het enige antwoord van Ephorus wat Somtoday ontvangt. Meer info is niet beschikbaar vanuit Ephorus.
- Indien de plagiaatcontole aangeeft: 'rapportage onbekend', dan kan Ephorus geen details over de plagiaatcontrole melden. De oorzaak hiervan is dat in de Ephorus database, waarin al je ingeleverde werkstukken staan, ook werkstukken zijn ingeleverd uit een andere ELO. Ephorus onthoudt deze. Echter, als een inlevering via Somtoday is uitgevoerd, kan Ephorus de verwijzing naar de eerdere inlevering vanuit je vorige ELO niet doorgeven aan Somtoday. Vandaar dat Ephorus je dan toont: 'Rapportage onbekend.'

# <span id="page-25-1"></span>Inleverperiode verbergen voor de leerling

Leerlingen kunnen ook na de deadline van de inleverperiode alsnog een werkstuk inleveren als ze dat nog niet hadden gedaan. Als je dit wilt voorkomen, dan kun je de inleverperiode verbergen.

### Menu: Home > Inleverperiode

Hoe: Klik op Zichtbaar om de inleverperiode te verbergen voor de leerling.

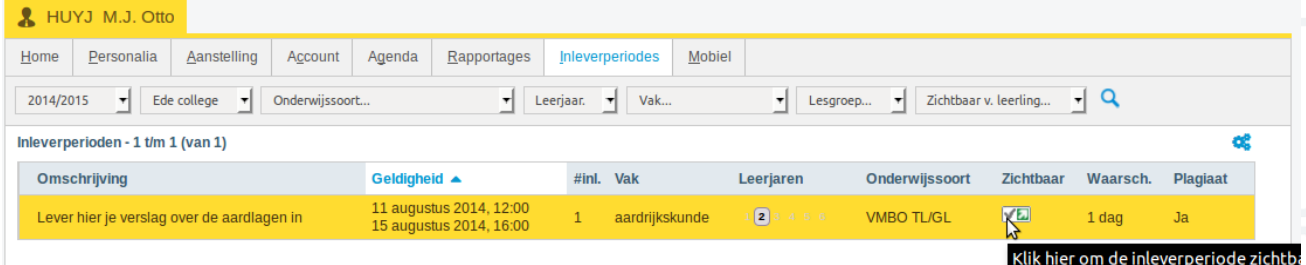

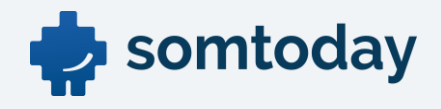

# <span id="page-26-0"></span>Bestanden en bijlages uploaden, hoe groot?

Voor zowel leerlingen als docenten geldt de volgende maximale grootte van bestanden en

bijlages die mogen worden geüpload naar Somtoday en Somtoday elo:

- Video bestanden: 250 Mb
- andere bestanden: 150 Mb

Dit geldt uiteraard per bestand. Er is geen maximum aan het aantal bestanden/bijlages dat geüpload kan worden.

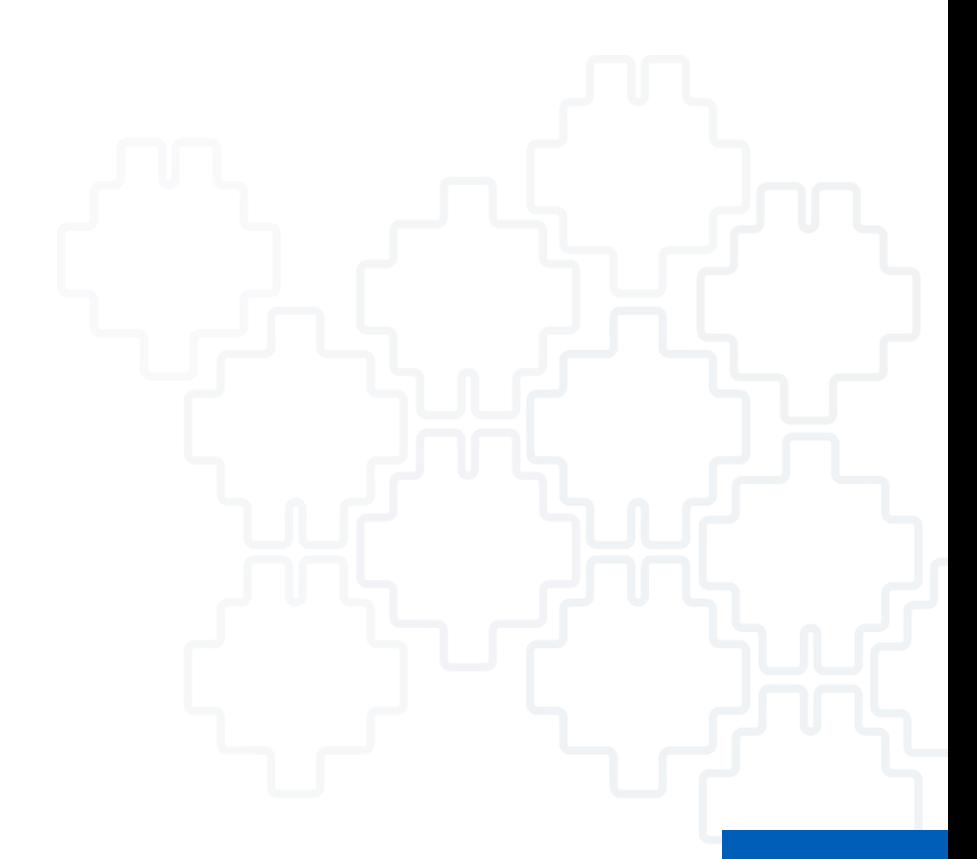

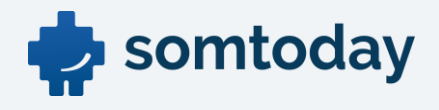

# <span id="page-27-0"></span>Cijfers in Somtoday en Somtoday elo

Als je een cijfer of label invoert, aanpast of verwijdert, over elke mutatie ontvangt de leerling een melding op de tabblad Nieuw in Somtoday elo.

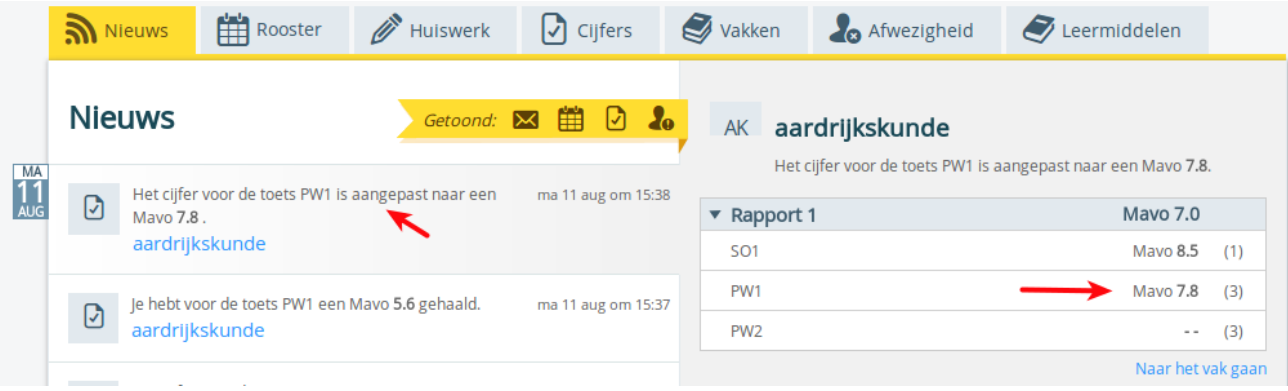

### <span id="page-27-1"></span>Opmerkingen bij een Rapportcijfer zichtbaar maken voor de leerling

De opmerking in Somtoday bij een cijfer/label blijft alleen voor de docent beschikbaar, de leerling kan dit niet lezen.

Opmerkingen bij een rapportcijfer (De R-kolom) kunnen afhankelijk van de keuze van de school en je keuze wel door de leerlingen bekeken worden. Als je in de R-kolom in het cijferveld klikt, wordt er een 'D-tje' zichtbaar. Klik hierop.

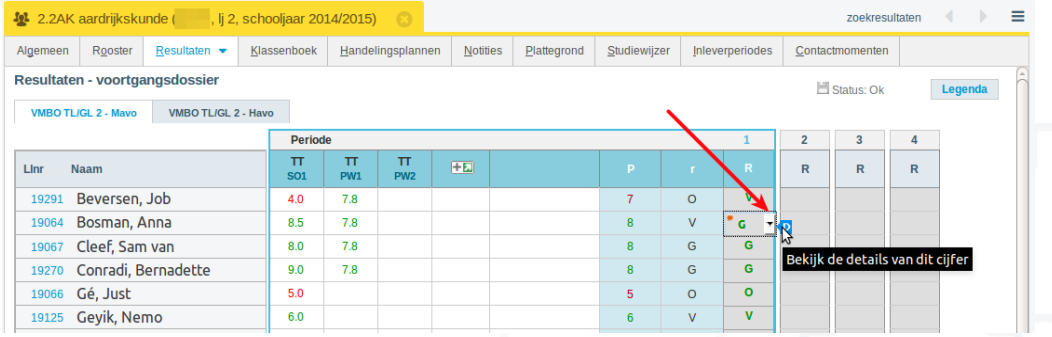

Je krijgt dan het onderstaande scherm. Je kunt dan een vinkje plaatsen bij Opmerkingen tonen aan leerlingen en ouders in Somtoday elo, waarna je de persoonlijke opmerking kunt invoeren. Eenmaal opgeslagen komt er een oranje opmerking-icoontje bij het cijfer.

<span id="page-27-2"></span>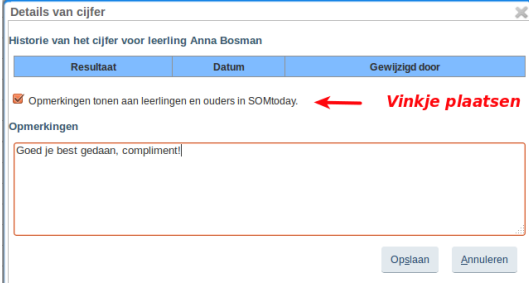

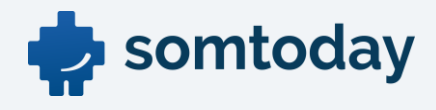

# Keuzewerktijd

Keuzewerktijd (afgekort KWT) is in Somtoday een benaming om de leerling 1 of meer keuzes aan te bieden waarop de leerling zich kan inschrijven. Je bepaalt welke keuze of keuzes de leerling te zien krijgt. De leerling kan zich daarop inschrijven zodat je weet welke leerlingen welke keuzes hebben gemaakt.

### <span id="page-28-0"></span>Rechten voor KWT

Om een keuzewerktijdafspraak in Somtoday aan te maken en in Somtoday elo aan de leerling aan te bieden moet je rechten hebben ontvangen van je applicatiebeheerder. Je kunt dit controleren door te klikken op Leerlingen > KWT. Indien de menukeuze KWT ontbreekt, dan heb je de rechten niet ontvangen. Neem in dat geval contact op met de applicatiebeheerder.

### <span id="page-28-1"></span>Proces in Somtoday en Somtoday elo

Met de onderstaande stappen wordt duidelijk hoe het proces verloopt in Somtoday en Somtoday elo.

- Je maakt in je Somtoday-agenda een afspraak met het kenmerk KWT.
	- o Je kunt opleidingen, les- of stamgroepen opgeven voor de mogelijke deelnemers.
- De leerling ziet in het rooster een keuze optie staan, selecteert deze en maakt een keuze.
- Je kunt via het menu Leerlingen > KWT > [selecteer je KWT afspraak] zien welke leerlingen zich hebben ingeschreven.
- Na de opgegeven einddatum voor de inschrijving kunnen leerlingen geen wijzigingen meer maken en liggen hun keuzes vast.
- Zodra de KWT-afspraak start kun je de presentieregistratie invoeren.

### Stap 1: KWT afspraak maken met 1 keuze

Maak in je agenda een afspraak aan.

Menu: Home > Agenda

Hoe: Klik op Nieuwe afspraak.

Afspraakkenmerken

- Afspraaktype: Maak hier de juiste keuze (vraag het na bij je applicatiebeheerder).
- Titel: De titel van de afspraak die de leerlingen zien in Somtoday elo.
- Activiteit: Dit is niet verplicht. (indien wel, vraag je applicatiebeheerder)
- Locatie: Het lokaal/de ruimte waar de afspraak plaats vindt.
- Omschrijving afspraak: Laat deze leeg, de leerling ziet dit niet. Dit is voor de toekomst.
- Begin: De begindatum en tijd van de afspraak, *niet* van de inschrijving
- Eind: De einddatum en tijd van de afspraak.
- Participanten: Laat dit leeg, hier komen de ingeschreven leerlingen te staan.
- 
- 

#### KWT kenmerken

- 
- 

• Presentieregistratie: Indien aangevinkt, kun je presentieregistratie bijhouden. • Keuze werk tijd: Zet hier een vinkje. Vervolgens opent er een pop-up.

• Omschrijving KWT: Dit is de omschrijving van de keuze voor de leerling • Max. aantal inschr. Geef het gewenste maximum op.

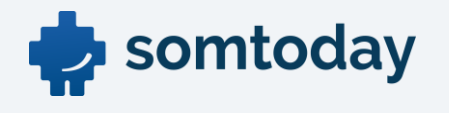

• Inschrijving openen: Spreekt voor zich.

• Inschrijving sluiten: Deze einddatum moet voor de begindatum van de afspraak liggen • Opmerkingen: Laat dit leeg, de leerling ziet dit niet. Dit is voor de toekomst.

De KWT afspraak wordt aangeboden aan de leerlingen uit de volgende selectie:

- o Opleidingen: Laat leeg, of kies de gewenste opleiding door deze in te typen.
	- of
- o Groepen: Type de stam- of lesgroep(en) in, of laat het leeg.

Sla het KWT scherm op, en sluit ook de KWT afspraak.

Hieronder zie je een voorbeeld van de in Somtoday aangemaakte afspraak.

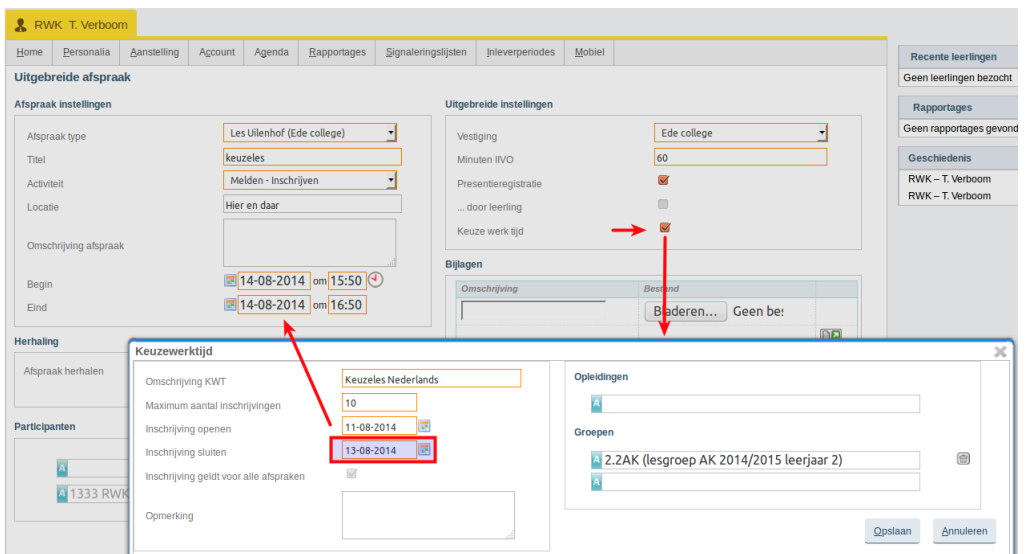

### Stap 2: de leerling schrijft zich in

De leerling ziet in Somtoday elo in het rooster het volgende staan van de bovenstaande afspraak:

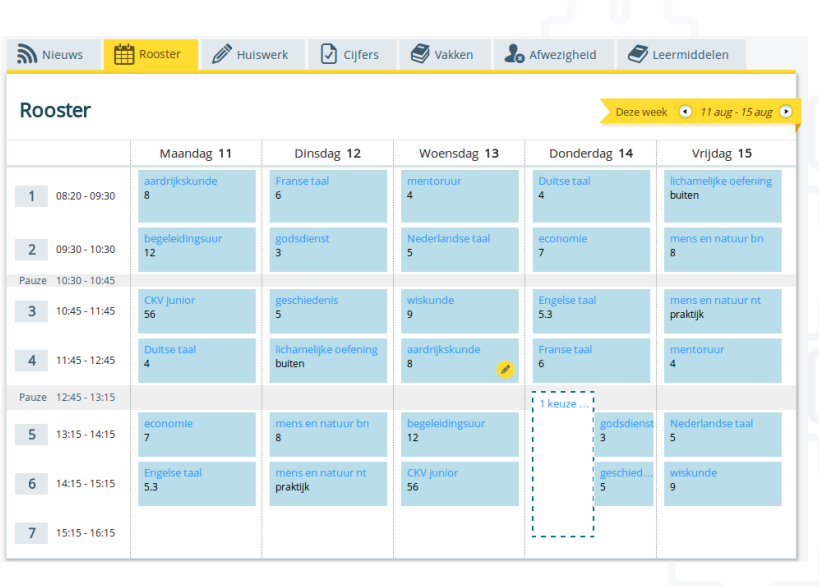

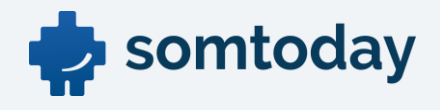

Na een klik op de bovenstaande afspraak kan de leerling zijn deelname aanvinken. Na de keuze sluit direct het scherm en is de afspraak voor de leerling voorlopig gepland.

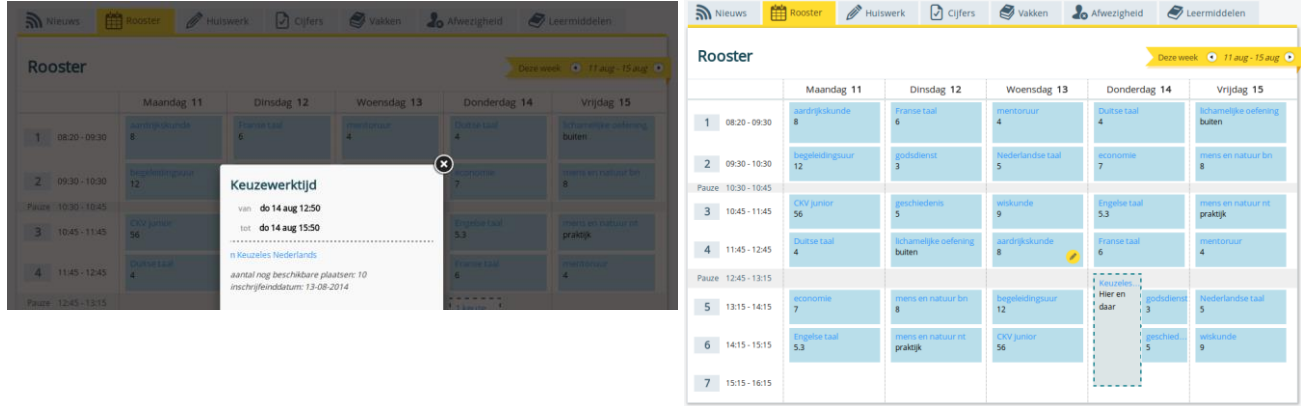

De leerling kan zijn keuze altijd aanpassen/uitvinken tot aan de deadline van de inschrijving. Daarna is het door de leerling niet meer aan te passen.

Als het maximaal aantal inschrijvingen is bereikt, blijft bij leerlingen die zich niet hebben ingeschreven de afspraak zichtbaar in het rooster. Deze leerlingen kunnen zich echter niet meer inschrijven.

### Stap 3: keuzes van leerlingen inzien en beheren

Je kunt te allen tijde keuzes van leerlingen bekijken en aanpassen.

Menu: Leerlingen > KWT > filter op je afspraak > [Kies je afspraak]

- Hoe: Klik op inschrijven om zelf de leerling in te schrijven. Klik op uitschrijven om de leerling te verwijderen uit de KWT afspraak.
- Ter info: als je een leerling uitschrijft voor het sluiten van de inschrijving, dan kan de leerling zich alsnog inschrijven. Als je dit na de sluiting doorvoert kan de leerling dit uiteraard niet meer aanpassen.

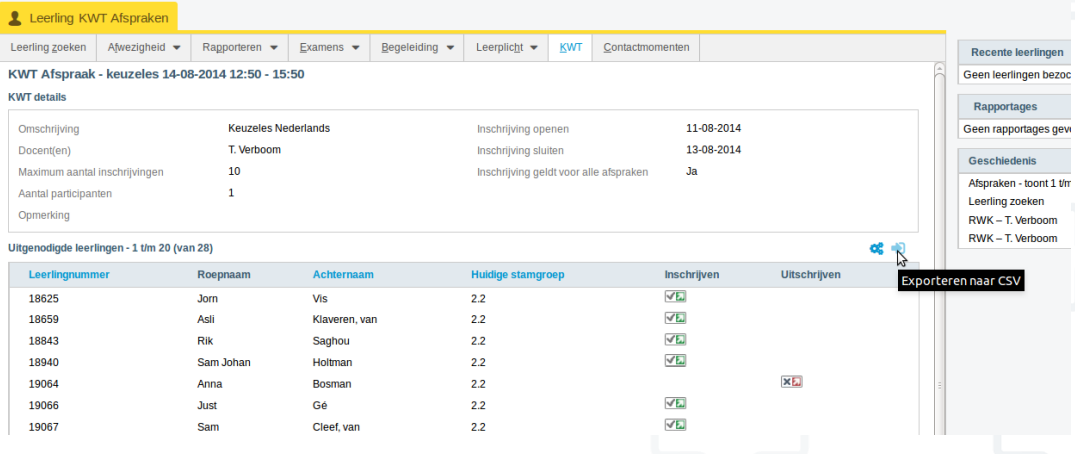

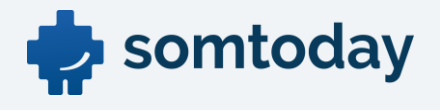

### Stap 4: export van de ingeschreven leerlingen

In het bovenstaande scherm kun je een export maken van de ingeschreven en niet ingeschreven leerling. Er zijn 2 icoontjes geplaatst. Kies het meest rechtse icoontje.

### Stap 5: afwezigheid invoeren voor de KWT afspraak

Via de normale manier kun je afwezigheid invoeren.

Selecteer de afspraak uit je agenda of dagrooster om de afwezigheid in te voeren.

### <span id="page-31-0"></span>KWT afspraak maken meerdere keuzes

Als je de leerlingen wilt laten kiezen uit 2 of meerdere keuzes moet je het volgende doen:

- Maak een tweede afspraak aan op exact hetzelfde moment als de eerste afspraak met dezelfde afspraakkenmerken.
- Bij de KWT kenmerken geef je in het veld *omschrijving KWT* de tweede keuze op, met daarbij het maximale aantal. Kies dezelfde opleiding of groepen.

Dit is voldoende. Je ziet in je agenda twee afspraken staan op hetzelfde moment.

Leerlingen kunnen nu in Somtoday elo kiezen uit de twee keuzes, tot aan de einddatum van de inschrijving.

### <span id="page-31-1"></span>Meerdere KWT afspraken, wie heeft zich niet ingeschreven?

Het gebeurt vast wel eens dat een leerling zich (nog) niet heeft ingeschreven. Dat is per KWT afspraak in te zien zoals hiervoor is uitgelegd. Uiteraard kan je in Somtoday ook makkelijk terugvinden welke leerlingen zich nog niet hebben ingeschreven. Je kunt op twee manieren de leerling keuzes opzoeken:

- Situatie 1: inschrijvingen voor twee of meer KWT afspraken
- Situatie 2: voor welke KWT afspraak had de leerling zich nog meer kunnen inschrijven

#### Situatie 1: inschrijvingen voor twee of meer KWT afspraken

#### Menu: Leerlingen > KWT

Hoe: Filter op jouw afspraken, plaats een vinkje voor de KWT afspraken en klik rechtsonder op de knop Keuzes

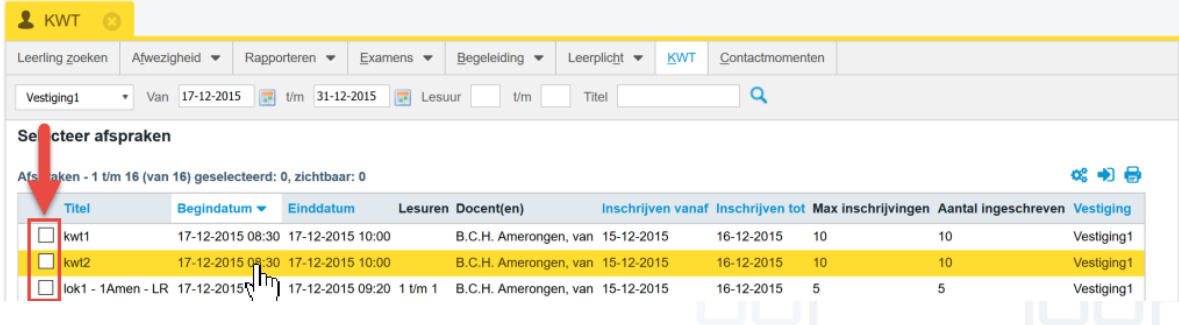

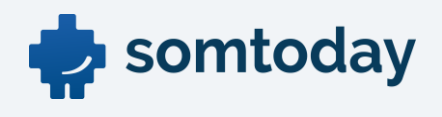

Je krijgt dan het volgende scherm te zien.

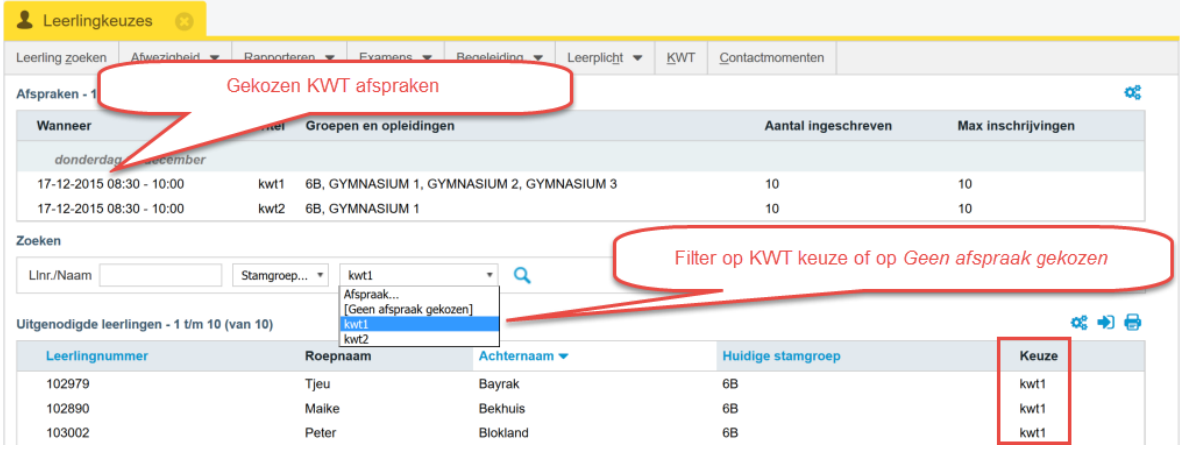

# Situatie 2: voor welke KWT afspraak had de leerling zich nog meer kunnen inschrijven

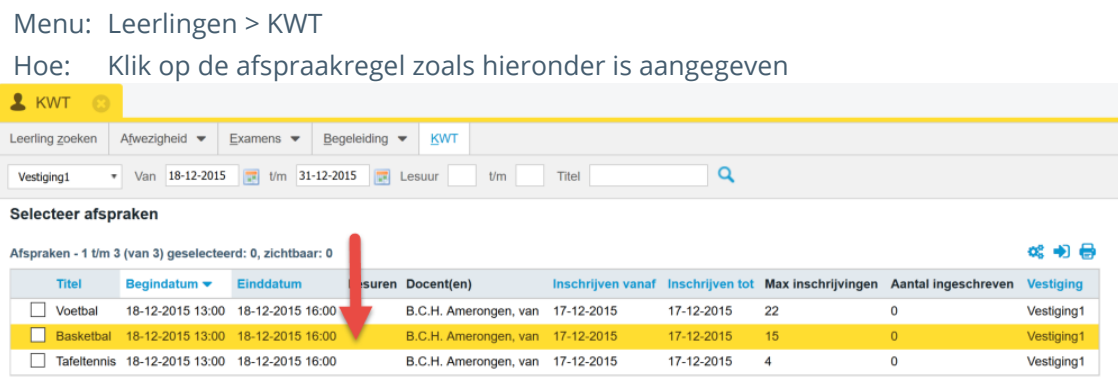

Je ziet de gekozen afspraak. Klik nu op de knop Keuzes onderin het scherm.

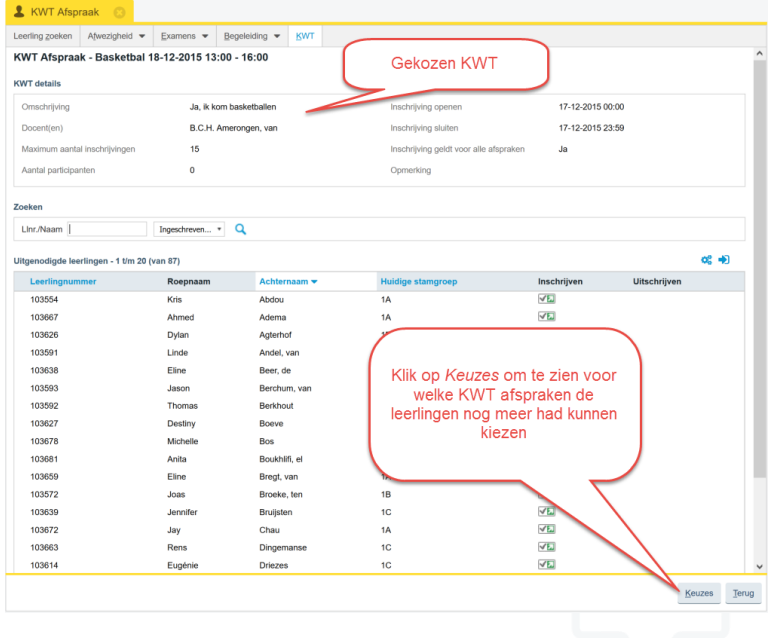

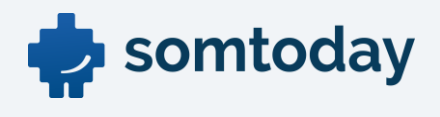

Je ziet dan alle afspraken die exact gelijk zijn aan de gekozen afspraak. Dit zijn KWT afspraken die de leerling ook had kunnen kiezen.

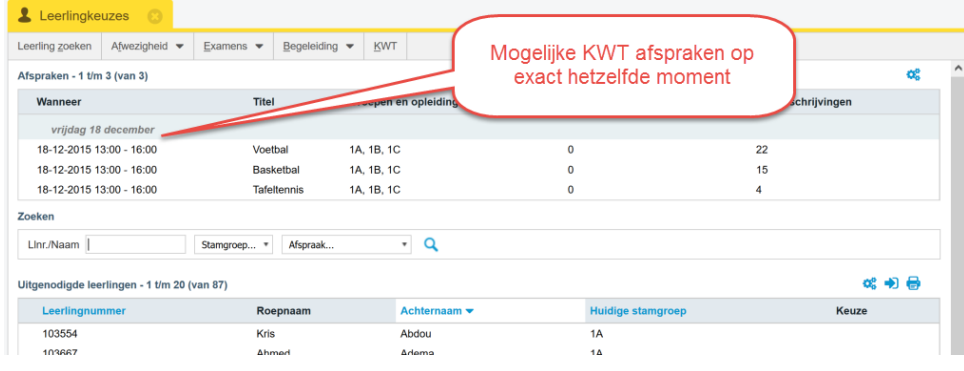

# <span id="page-33-0"></span>Wat ziet de leerling

Voor een docent is altijd handig om te weten wat een leerling ziet in Somtoday. Daarom volgt hieronder in het kort een omschrijving hiervan. Het scherm is onderverdeeeld in een 7-tal tabbladen welke, afhankelijk van autorisaties, wel of niet zichtbaar zijn voor de leerling. Het eerste tabblad bevat de nieuwsitems en hierna volgen achtereenvolgens, Rooster, Huiswerk, Cijfers, Vakken, Afwezigheid en Leermiddelen.

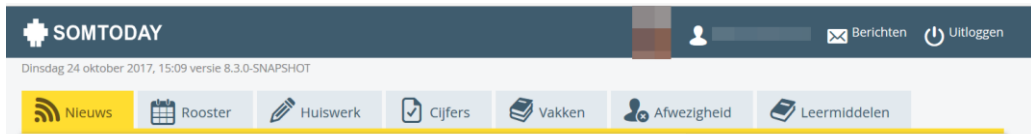

### <span id="page-33-1"></span>**Nieuws**

Op het tabblad "Nieuws" komen items binnen als: Roosterwijziging, cijfers, maatregelen

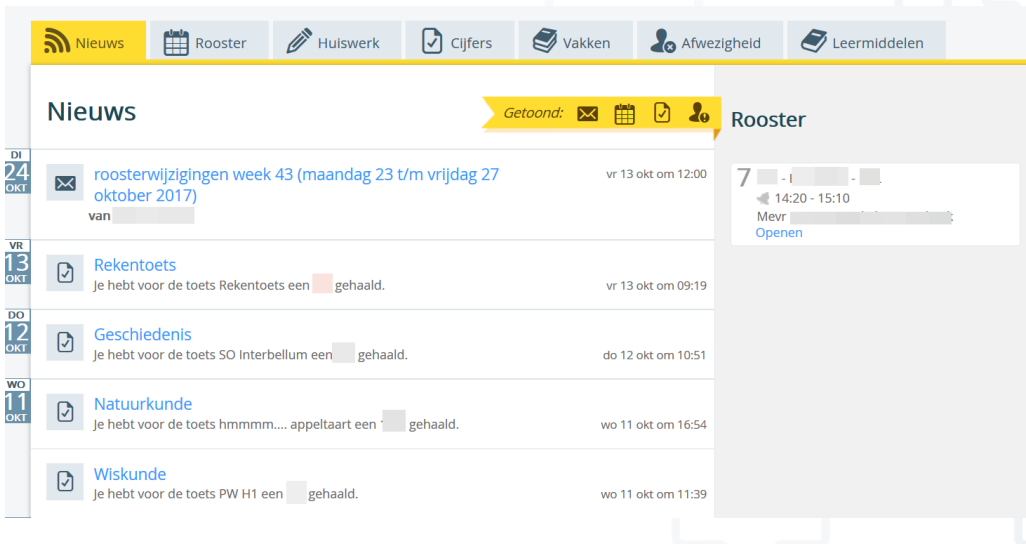

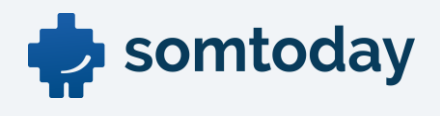

### <span id="page-34-0"></span>Rooster

Op het tabblad rooster kan de leerling zijn rooster inzien. Tevens wordt hier het huiswerk (geel bolletje) en toetsen (rood bolletje) weer gegeven. Indien een leerling het huiswerk heeft afgevinkt in het tabblad Huiswerk komt er een streep door het huiswerk te staan .

Zwevend huiswerk, studiewijzer weekitems en afwezigheidsmaatregelen worden zichtbaar voor de leerling.

Wanneer je als docent huiswerk aan een les hebt gekoppeld en de les verplaatst (vanwege een roosterwijziging), dan wordt het huiswerk zwevend"". De docent krijgt een bericht dat het huiswerk niet meer gekoppeld is met het verzoek een nieuwe les te selecteren om het huiswerk aan te koppelen. Het "zwevend" huiswerk zal zichtbaar blijven voor de leerlingen op de roostertab maar komt onder de dag aanduiding te staan(1). Huiswerk en toetsen die aan en les gekoppeld zijn, blijven ongewijzigd zichtbaar(2).

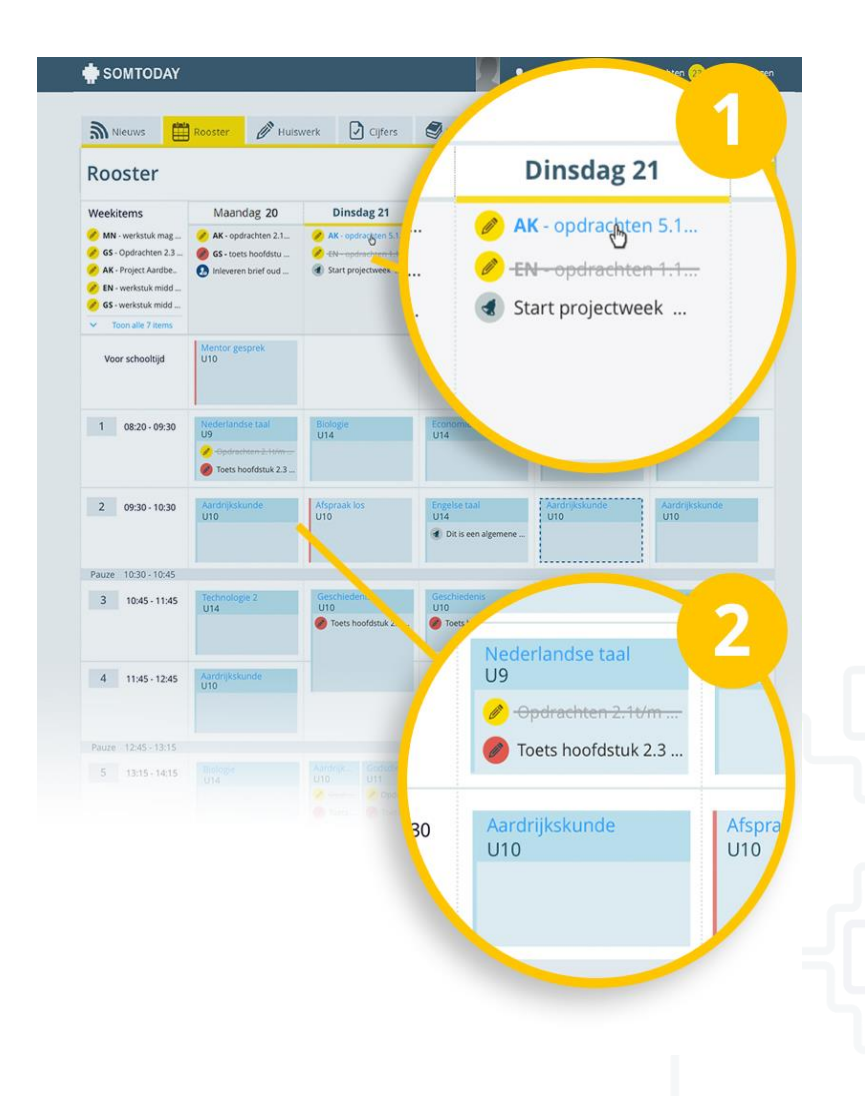

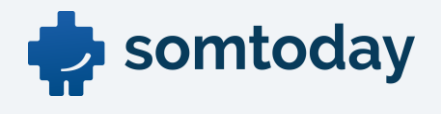

#### Voorkom onduidelijkheid bij leerlingen: koppel het huiswerk aan een les

Nu het zwevende huiswerk ook zichtbaar wordt voor leerlingen op de roostertab, zal dit vragen bij hen oproepen. Waar komt dit huiswerk vandaan? Wanneer moeten we dat maken of leren? Om deze onduidelijkheden te voorkomen kun je het huiswerk koppelen aan een andere/nieuwe les (dit kan rechtstreeks vanuit 'Berichten') waardoor het huiswerk netjes op het juiste uur zichtbaar wordt voor de leerling op de roostertab.

#### Studiewijzer weekitems

Als je als docent in de studiewijzer zogenaamde "weekitems" hebt gemaakt dan zijn deze ook zichtbaar op de roostertab. Deze komen helemaal links bovenaan. Periode-items en jaaritems zijn niet zichtbaar op de roostertab maar worden getoond op de huiswerktab en de vakkentab van de leerling.

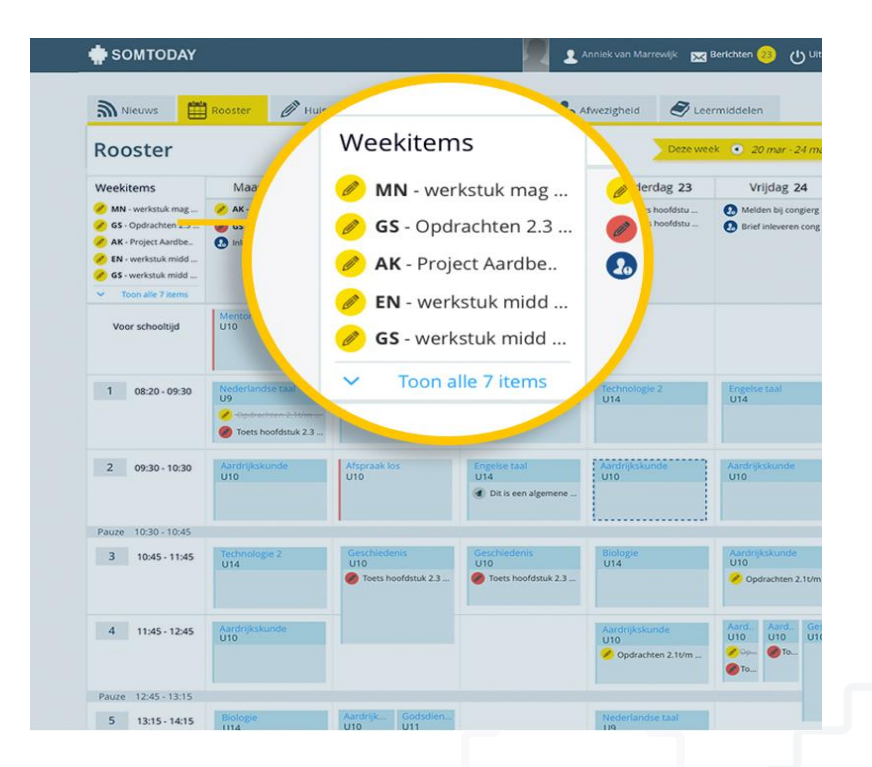

#### Meer overzicht voor de leerling: afgevinkt huiswerk zichtbaar

Leerlingen kunnen op de huiswerktab het huiswerk afvinken. Dit is alleen voor hun eigen administratie en wordt verder niet zichtbaar voor docenten. Op de roostertab wordt het huiswerk dan doorgestreept.

#### Afwezigheidsmaatregelen zichtbaar

Maatregelen zullen zichtbaar worden op de roostertab, als je school de afwezigheidstab voor de ELO aan heeft staan. Een maatregel is altijd gekoppeld aan een dag en zal dan ook

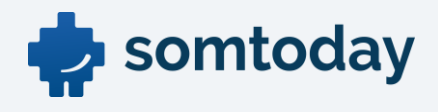

verschijnen bovenaan die dag op de roostertab. Leerlingen kunnen nu duidelijk zien wanneer ze moeten nakomen of wanneer ze het plein moeten vegen.

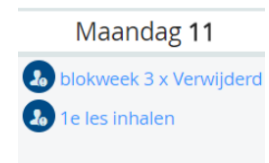

# <span id="page-36-0"></span>Verberg lesuren in rooster

Het is mogelijk om de lesuren in het rooster te verbergen waardoor alleen de lestijden voor de leerling zichtbaar zijn. Dit kan verwarring voorkomen indien een school meerdere lestijdentabellen hanteert. Ga hiervoor naar Beheer – Instelling – Features. Klik op groene vakje achter Somtoday ELO. Onder de kop Overige configuratie kun je per vestiging aanvinken dat de lesuren in het rooster verborgen moeten worden.

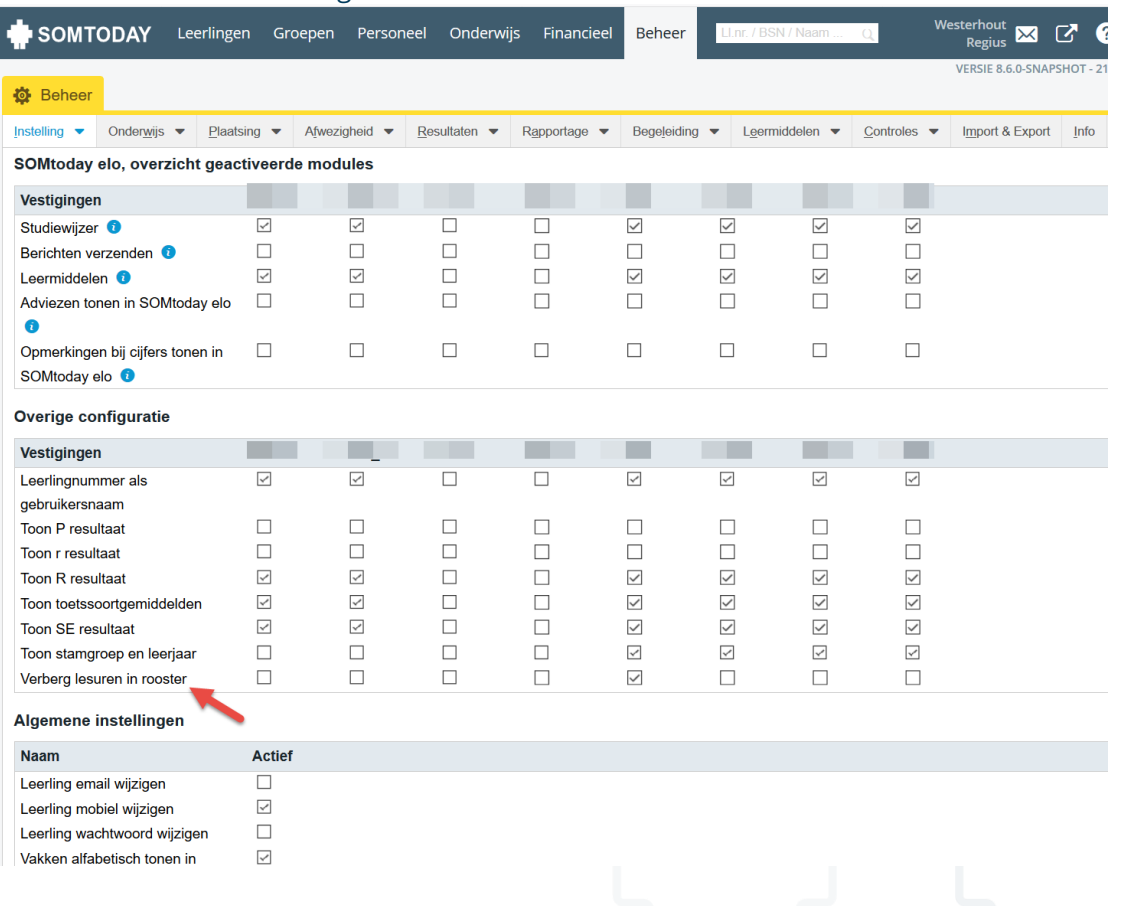

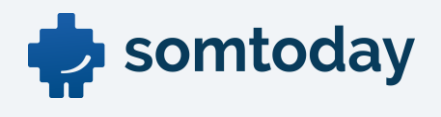

Voor de leerling komt het rooster er dan als volgt uit te zien. Aan de linkerkant ontbreken de lesuren en per les worden de tijden vermeld.

<span id="page-37-0"></span>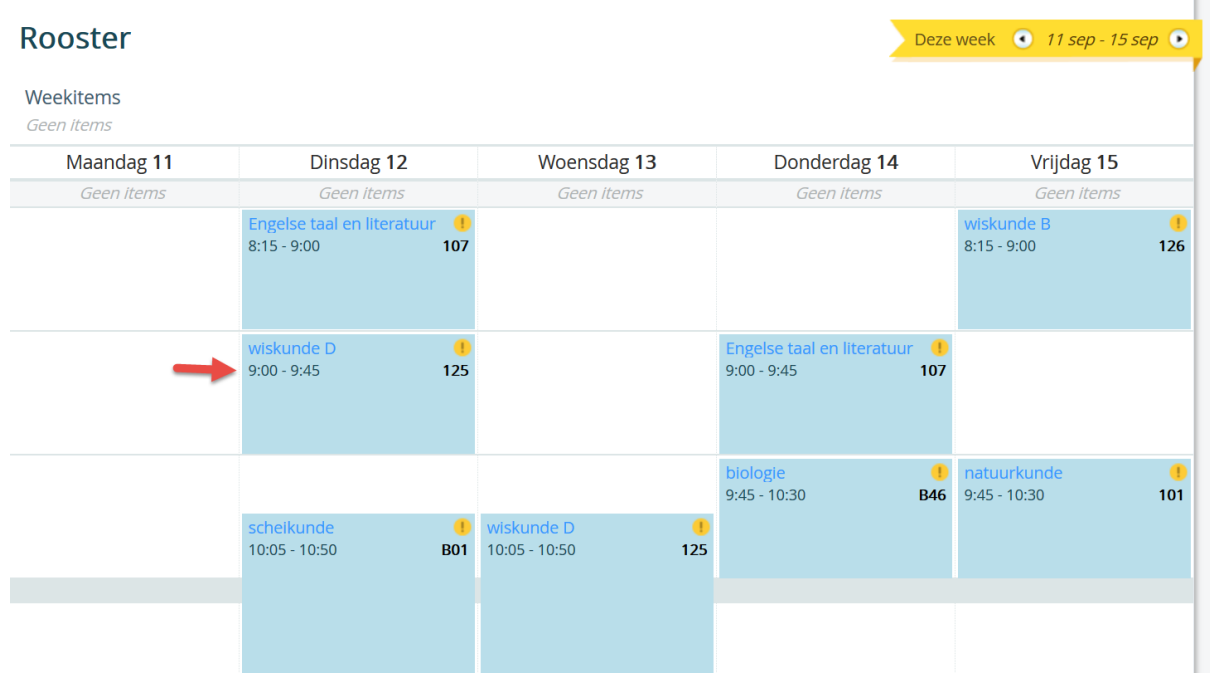

# <span id="page-37-1"></span>Huiswerk

Op het tabblad Huiswerk is al het opgegeven huiswerk zichtbaar per dag en per vak.

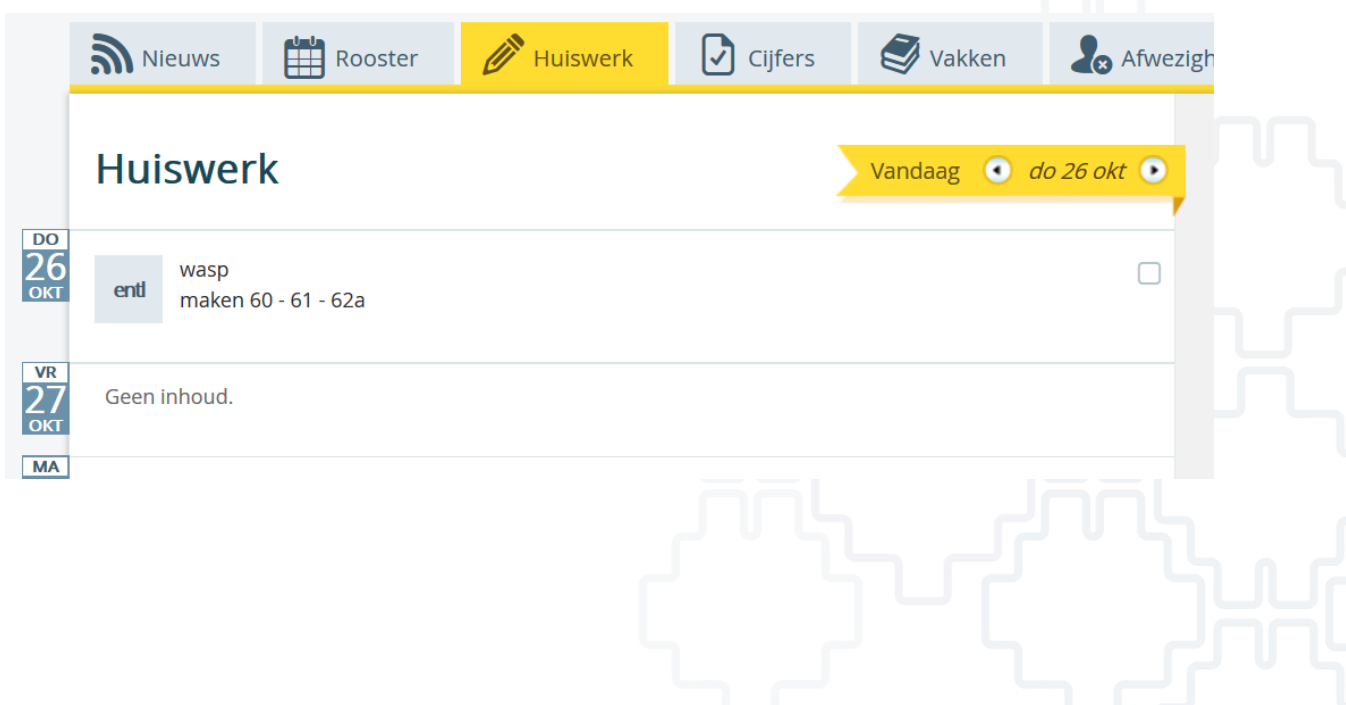

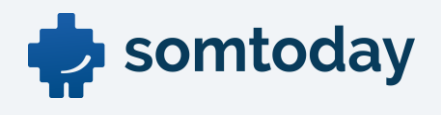

# <span id="page-38-0"></span>**Cijfers**

Op het tabblad Cijfers staan alle door de leerling behaalde cijfers vermeld. Indien er en examendossier aanwezig is wordt het gemiddelde SE-cijfer hier ook getoond. Onvoldoendes worden in rood aangegeven. Door op het vak te klikken kunnen de afzonderlijke cijfers zichtbaar worden gemaakt. Bij aanwezigheid van en examendossier worden ook de voorgaande jaren getoond

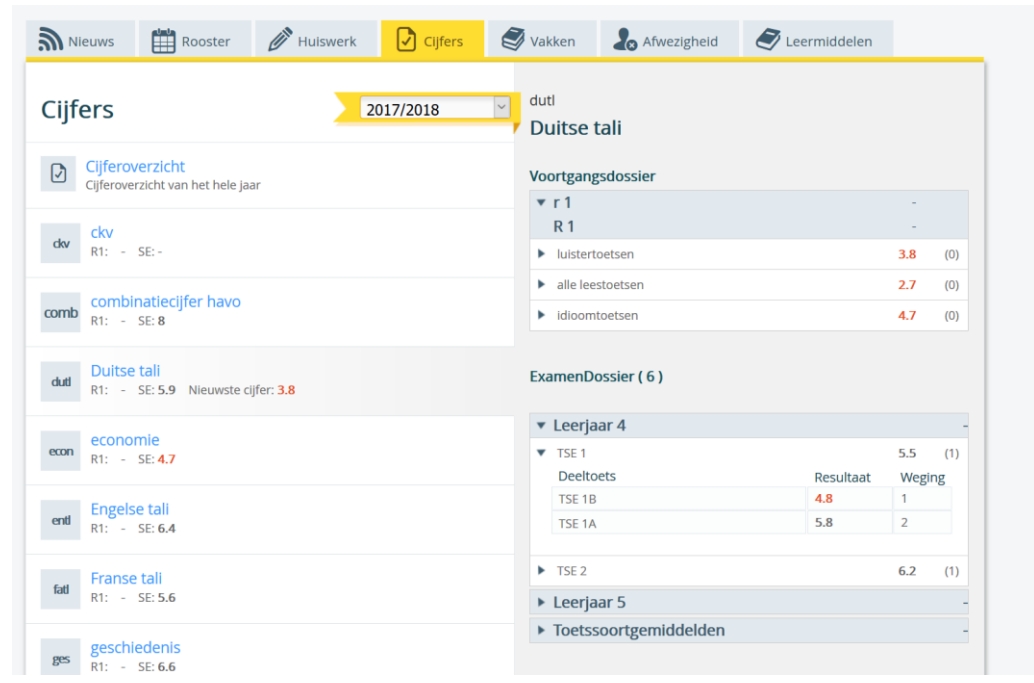

# <span id="page-38-1"></span>Vakken

Hier staan alle vakken van de leerling vermeld. Tevens kan de leerling hier zien of er huiswerk (geel bolletje) of toetsen (rood bolletje) zijn gepland. Door op het bolletje te klikken wordt dit zichtbaar

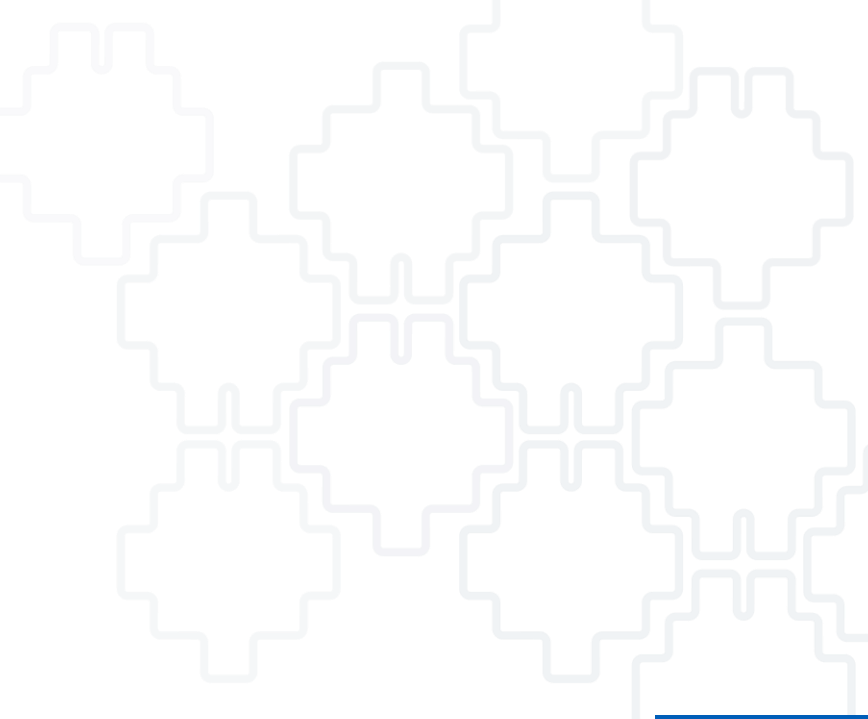

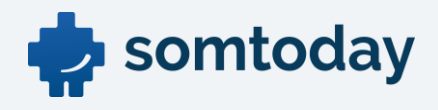

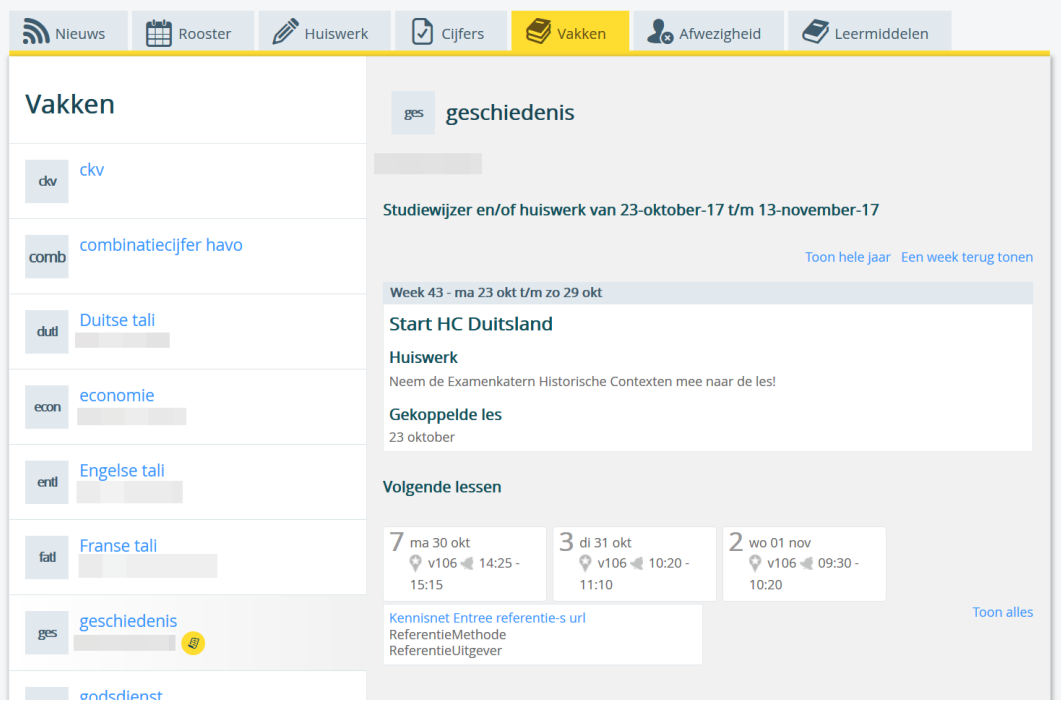

# <span id="page-39-0"></span>Afwezigheid

Op het tabblad Afwezigheid worden alle meldingen, constateringen en maatregelen getoond.

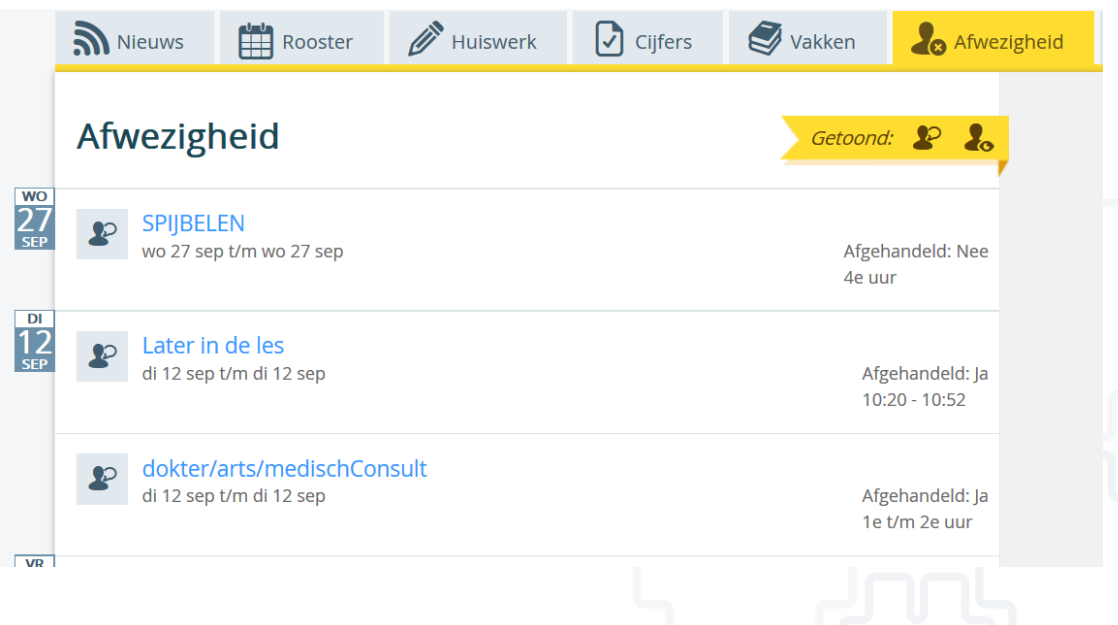

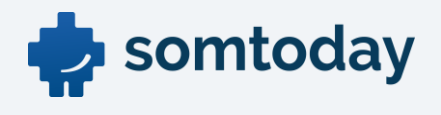

### <span id="page-40-0"></span>Leermiddelen

Op het tabblad Leermiddelen worden alle leermiddelen voor de leerling getoond. Onder de kop Algemeen staan de leermiddelen welke aan de leerling zijn gekoppeld. Onder het betreffende vak de aan de opleiding gerelateerde leermiddelen. Door op het gele bolletje te klikken worden de betreffende leermiddelen zichtbaar

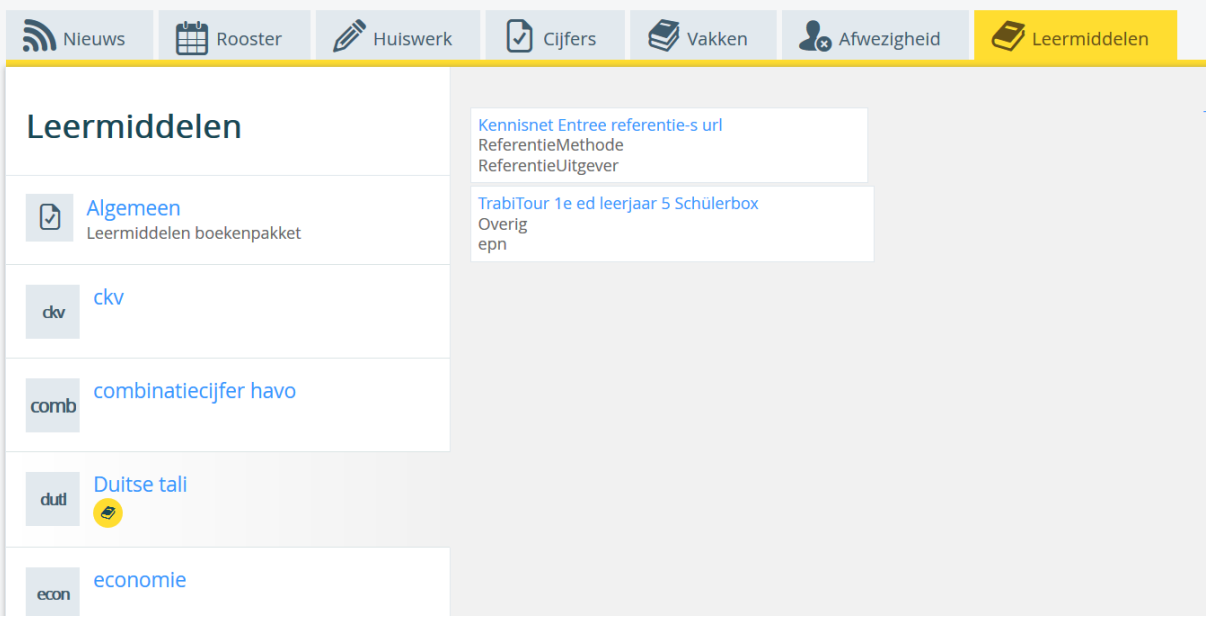

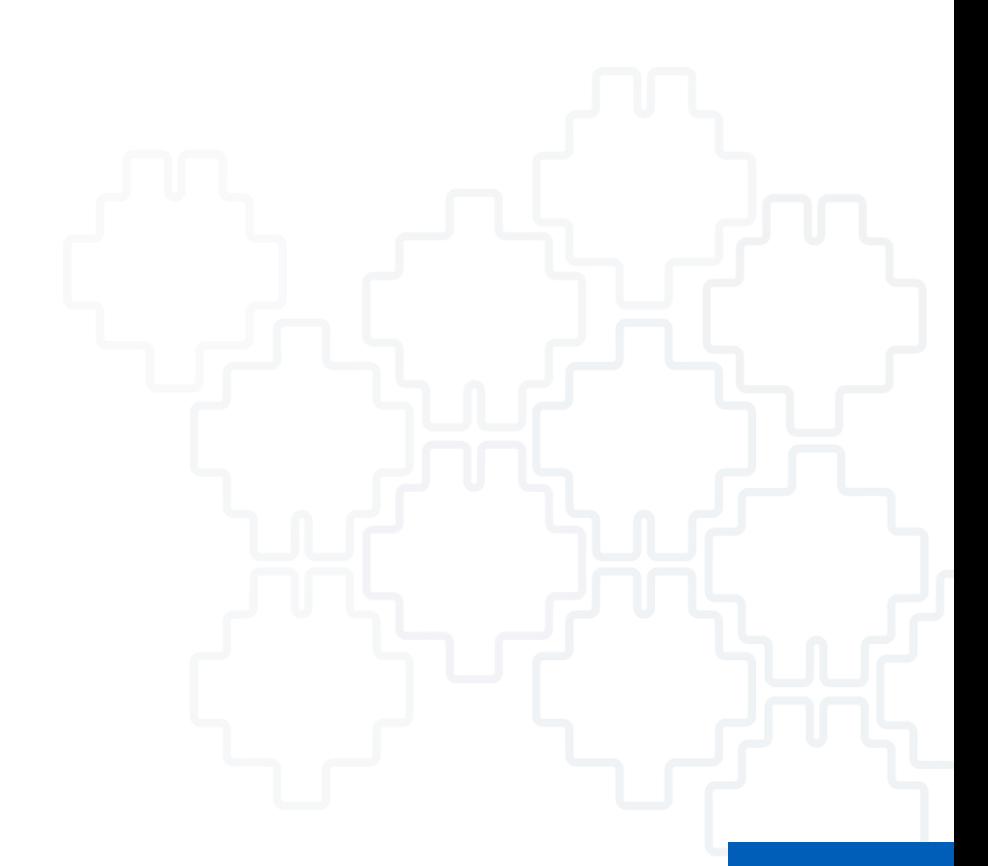